# **Használati útmutató**

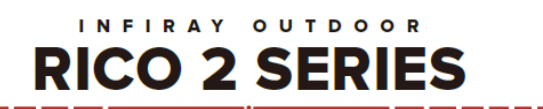

## **InfiRay Rico 2 RH50R hőkamera céltávcső**

Cikkszám: IRARH50RV2

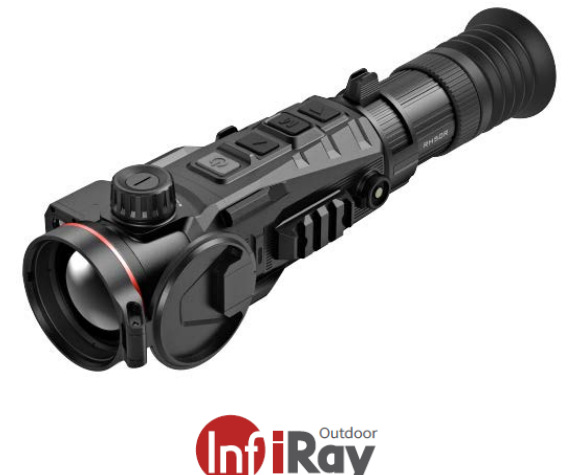

#### *Tisztelt Vásárlónk!*

*Köszönjük, hogy megvásárolta termékünket. Kérjük, tanulmányozza használati útmutatónkat a készülék helyes használatának elsajátításához.*

#### **FIGYELEM! ITAR-FELTÉTELEK**

**A készülék exportjára és külföldön történő kereskedelmére külön jogszabályok vonatkozhatnak és lehetséges, hogy az exporthoz az USA külügyminisztériumának engedélye szükséges. További részletek az irayusa.com/ITAR oldalon.** 

#### **FCC ID:2AYGT-4C-00**

A készülék megfelel az FCC-előírások 15. cikkelyében támasztott követelményeknek. A használat az alábbi két feltételhez kötött: (1) A készülék nem okozhat ártalmas interferenciát és (2) el kell viselnie minden készülékre ható interferenciát, beleértve a nem kívánt működést okozó interferenciát is.

VIGYÁZAT! Az engedély nélküli átalakítás és módosítás miatt az IRayUSA megvonhatja a felhasználóktól a készülék használatának jogát!

VEGYE FIGYELEMBE! A készülék tesztelése a "Class B" besorolású digitális eszközökre vonatkozó FCC-előírások 15. cikkelyében támasztott követelményeknek megfelelő szabványok szerint történt. Az itt meghatározott határértékek megfelelő védelmet nyújtanak a lakókörnyezetben előforduló ártalmas interferenciától. A készülék rádiójeleket generál, használ és sugároz és amennyiben az előírásoktól eltérően használják, megzavarhatja a rádiófrekvenciás kommunikációt. Az sem garantálható, hogy egyes telepítési körülmények fennállása esetén nem keletkezik a készülékek működésére negatívan ható interferencia. Amennyiben a készülék be/ki kapcsolásával igazolható módon a készülékhasználatra visszavezethető interferencia kialakulását tapasztalja, az alábbi megoldásokkal próbálhatja megszüntetni az interferenciát:

- Helyezze át vagy fordítsa el a vevőegység antennáját.
- Növelje a készülék és a vevőegység közötti távolságot.
- Csatlakoztassa külön hálózati aljzathoz a készüléket és a vevőegységet.
- Lépjen kapcsolatba a kereskedővel vagy kérjen segítséget RTV- szerelőtől.

A készülék kifejezetten testközelben végzett használati körülményeknek megfelelően lett tesztelve. A rádiófrekvencia hatásának kitettségre vonatkozó feltételek értelmében minimum 0,5 centiméteres távolságot kell tartani a felhasználó teste és a fejhallgató között, beleértve az antennát is. A készülékkel együtt használt más tárgyak, pl. tokok, csiptetők, csatok és más egyéb kiegészítők nem tartalmazhatnak fémet. A fenti rádiófrekvenciás eszközökre vonatkozó követelményeknek meg nem felelő testtartozékok használata kerülendő. Csak a mellékelt vagy a gyártó által ajánlott antennát használja!

#### **Lenyelés miatti fulladásveszély**

**VIGYÁZAT!** Ne hagyja, hogy a készülékhez és annak csomagolóanyagaihoz 3 évnél fiatalabb gyermekek hozzáférhessenek, mert a kisméretű alkatrészek lenyelése akár fulladást is okozhatnak. A készülék nem gyermekek számára készült játék! Ne hagyja, hogy gyermekek hozzáférhessenek!

#### <span id="page-0-0"></span>**1. A KÉSZÜLÉK ÁTTEKINTÉSE**

A képerősítés technológián alapuló éjjellátókkal ellentétben a Rico-sorozatba tartozó hőkamera céltávcsövek az infravörös hőképalkotás elvén működő éjjellátó eszközök, melyek működéséhez nincs szükség külső megvilágításra és az erős fény sincs rájuk hatással. Nem számít, hogy nappali fényben rossz időjárási körülmények között (esőben, hóesésben, ködben, füstben) vagy éjszaka kívánja-e megfigyelni a növényzet (faágak, magas fű, cserje) mögött rejtőzködő témákat. A Rico-sorozat félelmetes képességekkel büszkélkedhet, ráadásul beépített, 1200 méteres hatótávolságú, nagypontosságú lézeres távmérővel van ellátva. Rico-sorozat széles körben használható éjszakai megfigyeléshez, terepi tájékozódáshoz, kutatáshoz, mentéshez.

#### <span id="page-0-1"></span>**2. KÉSZÜLÉKJELLEMZŐK**

- 12µm-es sajátfejlesztésű nagyteljesítményű hőszenzor
- Forgótárcsa végtelen zoom állással
- NETD ≤20mK
- 60Hz-es képfrissítés
- Magnéziumötvözet ház
- 1200 méter hatótávolságú nagypontosságú beépített távolságmérő
- Beépített Wi-Fi modul, APP kapcsolat támogatása
- 1,03 hüvelykes (kb. 2,6cm) HD OLED-kijelző
- 60 mm-es betekintési távolság
- Ultratiszta mód
- Gyorsan cserélhető, tölthető akkupakk
- Állítható fényerejű kijelző
- Mágneses töltőkábel használatának támogatása
- Felhasználóbarát kezelőfelület

#### <span id="page-0-2"></span>**3. MŰSZAKI ADATOK**

Lásd a https://www.leitz-hungaria.hu/InfiRay-Rico-2-RH50Rhokamera-celtavcso linken.

## <span id="page-1-0"></span>**4. A KÉSZÜLÉKCSOMAG TARTALMA**

*A készülékcsomag tartalma értékesítési régiónként eltérő lehet!*

- RICO 2 hőkamera céltávcső
- Hordtok
- Picatinny-sín
- IBP-5 akkupakk
- IBC-5 akkutöltő
- Mágneses csatlakozóval ellátott adatkábel
- Hálózati adapter
- USB-kábel
- Tisztítókendő
- Használati útmutató

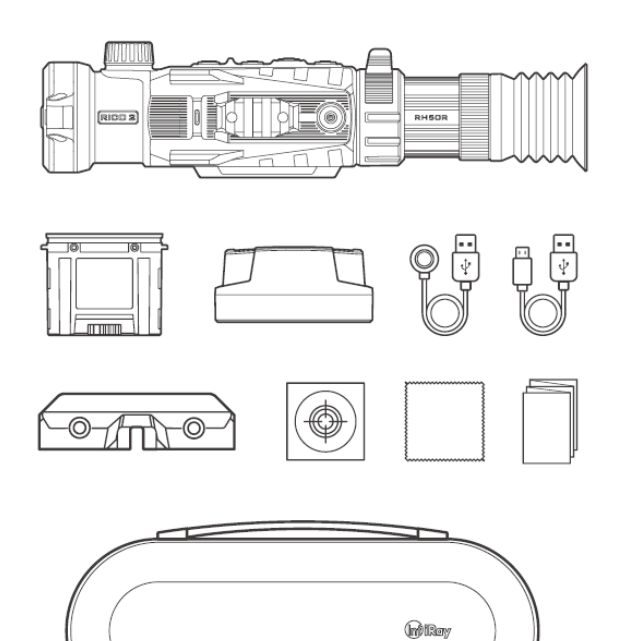

## <span id="page-1-1"></span>**5. A KÉSZÜLÉK RÉSZEI ÉS KEZELŐSZERVEI**

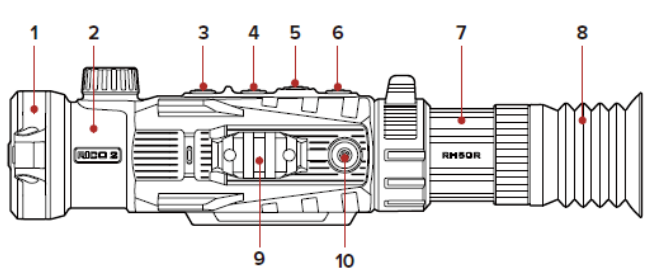

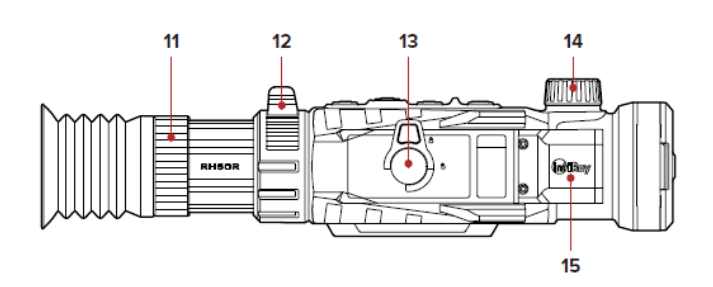

- **1.** Lencsevédő sapka
- **2.** Objektív
- **3.** Főkapcsoló
- **4.** Fel gomb / Távmérés gomb
- **5.** Menü gomb / M gomb
- **6.** Le gomb / Fényképezés gomb
- **7.** Okulár
- **8.** Szemkagyló
- **9.** Oldalsó Picatinny-sín
- **10.** Mágneses töltőport
- **11.** Dioptriaállító gyűrű
- **12.** Digitális zoom állítókar
- **13.** IBP-5 akkupakk
- **14.** Az objektívlencse fókuszállító tárcsája (fókusztárcsa)
- **15.** SR1200 lézeres távolságmérő

## <span id="page-1-2"></span>**6. A KEZELŐGOMBOK HASZNÁLATÁNAK BEMUTATÁSA**

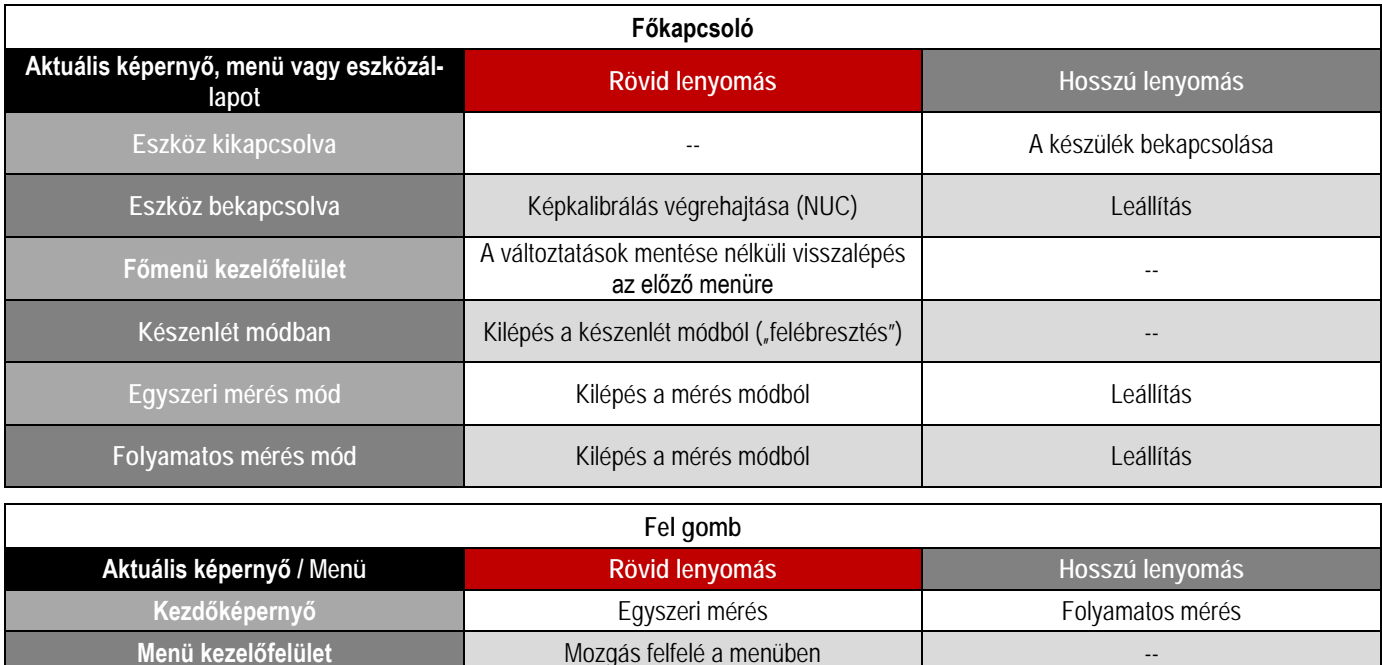

2 Ezt a használati utasítást a Leitz-Hungaria Kft fordította Önnek!

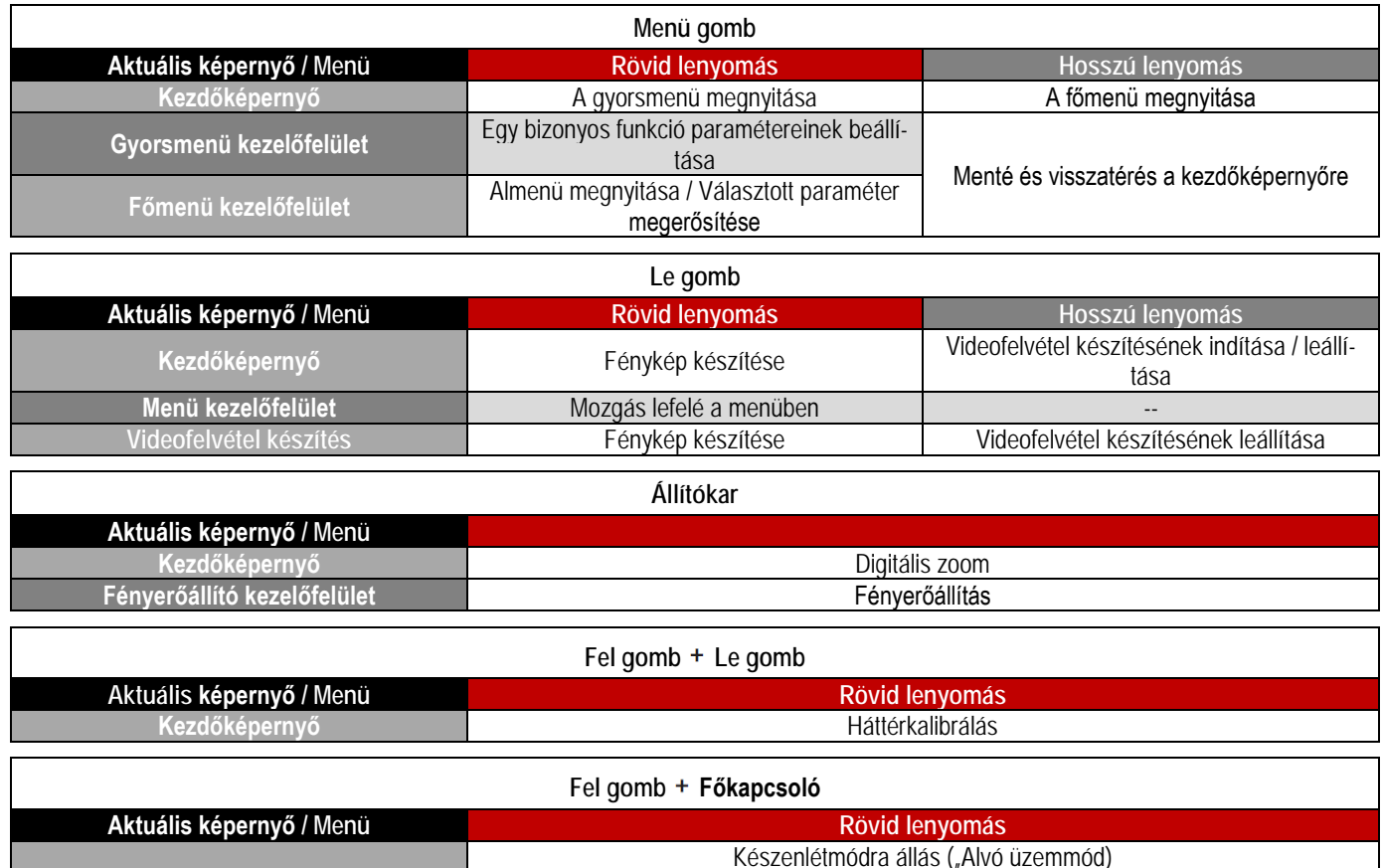

## <span id="page-2-0"></span>**7. AZ AKKUMULÁTOR TÖLTÉSE**

A RICO 2 újratölthető IBP-5 lítium-ion akkupakkal kerül forgalomba, ami akár 5,5 órás működési időt biztosít. Első használatbavétel előtt töltse fel teljesen az akkupakkot.

Az IBP-5 akkupakk bütykös reteszrendszere gyors és biztonságos akkumulátorcserét tesz lehetővé terepi viszonyok esetén is. Első használatbavétel előtt töltse fel teljesen az akkupakkokat.

#### <span id="page-2-1"></span>**Töltés akkumulátortöltővel**

- 1. Helyezze az akkupakkot **(11)** az akkumulátortöltőbe **(14)**. Ügyeljen, hogy az akkumulátor érintkezőit tartalmazó hornyok **(A)** és a töltőrekeszben lévő érintkező lábak **(B)** illeszkedjenek egymásba.
- 2. Illessze az adatkábel USB-C dugaszát az akkumulátortöltő USB-C aljzatába **(C)**.
- 3. Az adatkábel szabvány USB dugaszát csatlakoztassa a mellékelt hálózati adapterhez.
- 4. A hálózati adaptert illessze a 100-240V-os elektromos hálózat csatlakozóaljzatába a töltés elkezdéséhez.

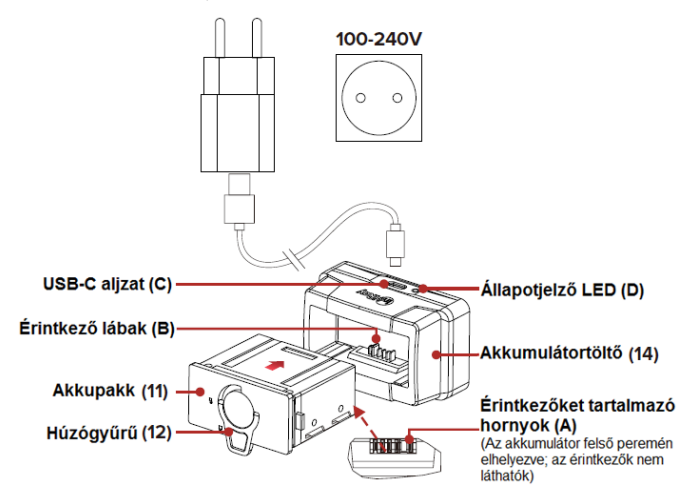

- 5. Ha a csatlakoztatás megfelelő, a töltőrekeszen lévő állapotjelző LED (**D**) folyamatosan világít vagy villog.
	- a.Ha folyamatos vörös fénnyel világít, tart a töltés.
	- b.Ha folyamatosan zölden világít, az akkumulátor teljesen fel van töltve.
	- c.Ha vörös fénnyel villog, az azt jelzi, hogy a töltőegység megfelelően össze lett állítva, de nincs akkumulátor behelyezve a töltőrekeszbe.
- 6. A töltés végeztével távolítsa el az akkupakkot a töltőből.

#### <span id="page-2-2"></span>**8. AZ AKKUMULÁTOR BEHELYEZÉSE**

- 1. Hajtsa ki az akkupakkon **(11)** lévő húzógyűrűt **(12)** és forgassa el az óramutató járásának irányába úgy, hogy a húzógyűrű párhuzamos legyen az akkupakk rövid oldalaival.
- 2. Illessze az akkupakkot az érintkezőket tartalmazó hornyokkal **(A)** felfelé a RICO 2 érintkező lábakat **(B)** tartalmazó akkukamrájába.
- 3. Tolja be ütközésig az akkupakkot az akkukamrába a tökéletes csatlakoztatáshoz.
- 4. Az akkupakk rögzítéséhez fordítsa el az óramutató járásával ellentétes irányba a húzógyűrűt **(12)** úgy, hogy a húzógyűrű az akkupakk hosszú oldalaival legyen párhuzamos.
- 5. Hajtsa vissza a húzógyűrűt az akkupakk erre a célra szolgáló mélyedésébe.

**FIGYELEM!** A RICO 2 csak a gyárilag mellékelt IBP-5 akkupakkal használható. Az ettől eltérő akkupakkok használata tönkreteheti a készüléket és akár tüzet is okozhat! Az előírástól eltérő akkupakk okozta meghibásodásra és az egyéb járulékos károkra a garancia nem terjed ki!

## <span id="page-3-0"></span>**9. AZ AKKUMULÁTOR HASZNÁLATÁVAL KAP-CSOLATOS BIZTONSÁGI SZABÁLYOK**

- 1. A töltéshez csak a mellékelt töltő használható. Az előírástól eltérő töltő használata készülékkárosodást és tüzet okozhat.
- 2. Hosszabb tárolás előtt az akkumulátort nem szabad teljesen feltölteni és ügyelni kell, hogy ne merülhessen le teljesen.
- 3. Az erősen lehűlt akkumulátort meleg helyre vitelt követően 30-40 percig hagyni kell, hogy átmelegedjen és a töltést csak ezután szabad megkezdeni.
- 4. Töltéskor ne hagyja felügyelet nélkül az akkumulátort.
- 5. A töltéshez ne használjon sérült vagy átalakított töltőt.
- 6. A töltést csak 0°C és +45°C közötti külső hőmérséklettartományban végezze, különben csökken az akkumulátor élettartama.
- 7. 24 óránál hosszabb ideig ne töltse az akkumulátort.
- 8. Az akkumulátort óvja az erős hőforrásoktól és ne dobja tűz $h$  $\rho$
- 9. Óvja az akkumulátort nedvességtől, víztől.
- 10. Ne csatlakoztasson az előírttól magasabb áramfelvétellel működő külső eszközt az akkumulátorhoz.
- 11. Bár az akkumulátor rövidzárlat elleni védelemmel el van látva, ne zárja rövidre az akkumulátor érintkezőit.
- 12. Ne nyissa fel az akkumulátor vagy a töltőegység burkolatát. Óvja mindenféle mechanikai sérüléstől. Vigyázzon, hogy le ne ejtse.
- 13. 0°C alatti külső hőmérséklet esetén csökken az akkumulátor kapacitása, ami nem jelent meghibásodást.
- 14. 50°C fölötti külső hőmérsékleten történő használat esetén csökken az akkumulátor élettartama (korábban kell majd újat vásárolni).
- 15. Az akkumulátorcsomag nem kerülhet kisgyermekek kezébe.

## <span id="page-3-1"></span>**10. KÜLSŐ TÁPFORRÁS HASZNÁLATA**

A RICO 2 külső tápforrásról, pl. "power bank"-ről (5V) is tölthető. A külső tápforrás csatlakoztatásának módja:

- A külső tápforrást csatlakoztassa a RICO 2 USB-C aljzathoz.
- A RICO 2 külső tápellátásra kapcsol, és egyben tölti a készülékben lévő akkumulátort.
- Az állapotsávon az akkumulátor állapotjelző ikonja töltésjelző ikonra  $\bigcirc$ változik.
- Ha nincs akkumulátor behelyezve, a külső tápforrás csatlakoztatásakor az akkumulátor állapotjelző ikonja helyett USB-ikon  $\blacktriangleright$  jelenik meg.
- A külső tápellátás lecsatlakoztatásakor a hőkamera belső, azaz akkumulátoros tápellátásra vált át anélkül, hogy kikapcsolna.

## <span id="page-3-2"></span>**11. A HASZNÁLAT MÓDJA**

#### **FIGYELEM!**

**Ne irányítsa a készüléket közvetlenül olyan erős hőforrásokra, mint amilyen a Nap vagy a lézereszközök. Az objektívlencse és az okulárlencse gyűjtőlencseként viselkedik és az általuk összegyűjtött energia károsítja a készülék belsejében lévő alkatrészeket. A garancia nem terjed ki a helytelen használat okozta készülékkárosodásra.** 

#### <span id="page-3-3"></span>**Bekapcsolás és beállítások**

1. Nyissa fel a lencsevédőt és tartsa nyomva a főkapcsolót **(3)** a bekapcsoláshoz. néhány másodperc elteltével megjelenik a kezdőképernyő.

- 2. Forgassa addig az okulár dioptriaállító gyűrűjét **(11)**, amíg az okulárban látható kijelzések képe éles nem lesz. A beállítás elvégzése után, ha a felhasználó nem változik, ennek elvégzésére már nem lesz szükség.
- 3. Forgassa az objektívlencse fókuszállítóját **(14)** addig, amíg a megfigyelni kívánt objektum képe éles nem lesz.
- 4. A képernyőfényerő, képélesség, képmód, digitális zoom…
	- stb. beállításának módja a "*20. A gyorsmenü használata*" c. fejezetben található.
- 5. A használat végeztével tartsa nyomva a **főkapcsolót (3)** kb. 3 másodpercig a hőkamera kikapcsolásához. Ekkor megjelenik a kikapcsolás visszaszámlálásának képernyője. Ha a visszaszámlálás befejeződik (3 – 0), a kijelző elsötétedik és a hőkamera kikapcsol.

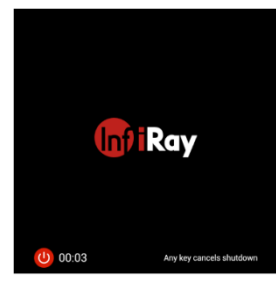

**FIGYELEM!** Adatmentés közben ne szüntesse meg a tápellátást (ne vegye ki az akkumulátort), mert az adatok sérülhetnek vagy elveszhetnek.

## <span id="page-3-4"></span>**12. KÉPKALIBRÁLÁS**

A kalibrálás funkcióval kiegyenlíthető a szenzor hőmérséklete és eltávolíthatók a képhibák. A RICO 2 minden egyes bekapcsolásakor automatikusan megtörténik a kalibrálás.

Háromféle kalibrálási mód áll rendelkezésre: automatikus (A), manuális (M), háttérkalibrálás (B). A kiválasztott kalibrálási mód ikonja (A, M) az állapotsávon jelenik meg. A gyorsmenüben végzett kalibrálás módját "*20. A gyorsmenü használata*" c. fejezetben találhatja meg.

#### <span id="page-3-5"></span>**Automatikus kalibrálás mód**

Automatikus módban **(A)** a RICO 2 egy szoftveralgoritmus alapján automatikusan végzi a zárkalibrálást a lencsevédő **(1)** lezárása nélkül, mivel a szenzor a belső zárat automatikusan lezárja.

Mielőtt elkezdődik az automatikus kalibrálás, a zárikon mellett 5 másodperces visszaszámláló jelenik meg megerősítésképpen. Az 5 másodperces visszaszámlálás közben a **főkapcsoló (3)** megnyomásával a kb. 5 percig függőben lévő kalibrálást. A visszaszámláló csak akkor jelenik meg, ha a mikrobolométer hőmérséklete kb. 10 perces folyamatos készülékhasználat után stabilizálódott.

*Megjegyzés:* Ha az automatikus kalibrálás (A) üzemmód van érvényben, a felhasználó a **Főkapcsoló + Távmérés gomb egyidejű** rövid megnyomásával bármikor végezhet manuális kalibrálást.

#### <span id="page-3-6"></span>**Manuális kalibrálás mód**

Manuális módban **(M)** felhasználó bármikor végezhet kalibrálást, ha a képminőséget nem tartja megfelelőnek. A lencsevédő **(1)** lezárására nincs szükség, mivel manuális kalibrálás esetén is egy belső zár takarja le a szenzort.

A manuális kalibrálás végrehajtásához (ami automatikus kalibrálás módban is végrehajtható):

- 1. Amikor a kezdőképernyő látható, nyomja meg röviden egyszerre a **Főkapcsolót + Távmérés gombot**.
- 2. A manuális kalibrálás azonnal megtörténik.

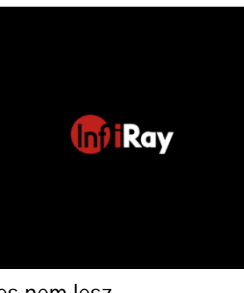

#### <span id="page-4-0"></span>**Háttérkalibrálás mód**

Háttérkalibrálás **(B)** módban a felhasználó dönti el, hogy a képminőség biztosítása érdekében szükség van-e a háttérkalibrálás elvégzésére. A háttérkalibrálás mód kevesebb energiát fogyaszt, mint az automatikus vagy a manuális kalibrálás, mivel háttérkalibráláskor nem a belső zárszerkezet takarja le a szenzort, hanem a felhasználónak kell lezárni a lencsevédőt **(1)**.

A háttérkalibrálás végrehajtásához:

- 1. Zárja le a lencsevédőt **(1)**.
- 2. Amikor a kezdőképernyő látható, nyomja meg röviden egyszerre a **Távmérés + Fényképezés gombokat**.
- 3. Megerősítésként megjelenik a lencsevédő **(1)** lezárását kérő üzenet, majd kb. 2 másodperc múlva megtörténik kalibrálás.

*Megjegyzés:* Ha nincs megfelelően lezárva a lencsevédő, a következő kalibrálásig átmenetileg a képen "beégési" effektus lesz észlelhető. A "beégési" effektus csak átmeneti jelenség és nem utal meghibásodásra vagy tartósan fennmaradó készülékkárosodásra.

## <span id="page-4-1"></span>**13. A RICO 2 FELSZERELÉSE**

## <span id="page-4-2"></span>**A csatlakozószerelék rögzítése**

A RICO 2 használatbavétele előtt rögzítse a készülék alaplapjára az ott lévő három menetes furat és a három mellékelt M5 csavar **(17)** segítségével a két gyorskioldó karral ellátott szereléket **(16)**.

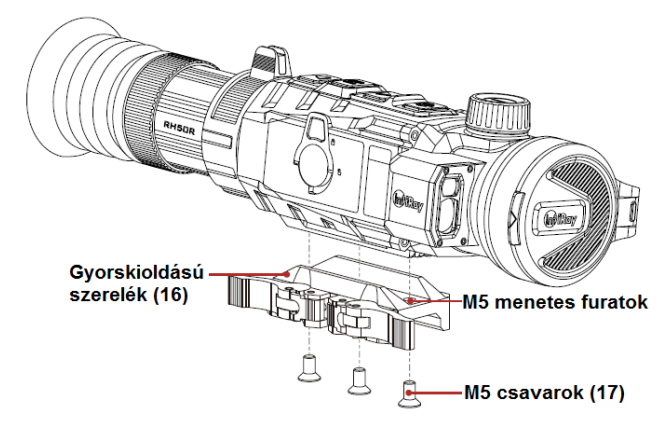

- 1. A mellékelt M5 csavarokkal **(17)** és a 3mm-es imbuszkulccsal rögzítse a gyorskioldású szereléket **(16)** szereléket a RICO 2 alaplapjára.
- 2. Keresse meg a fegyveren a RICO a számára a legoptimálisabb pozíciót, ami tiszta képet és kényelmes betekintési pozíciót biztosít a felhasználó számára.
- 3. Csavarja ki egyesével az M5 csavarokat és kenje be a meneteket kék színű Locktite 242 csavarrögzítővel.
- 4. Csavarja vissza az M5 csavarokat és húzza meg 2,26 Nm-es nyomatékkal.
- 5. Hagyja megszáradni a csavarrögzítőt.

*Megjegyzés:* Vigyázzon, nehogy túlhúzza a csavarokat!

Miután megszáradt a csavarrögzítő, szerelje a csatlakozószerelékkel a hőkamera céltávcsövet a fegyver Picatinny-sínjére.

- 1. Nyomja meg a rögzítő gombokat **(18)** és hajtsa ki a rögzítő karokat **(19)**.
- 2. Helyezze a csatlakozószereléket a Picatinny-sínre.

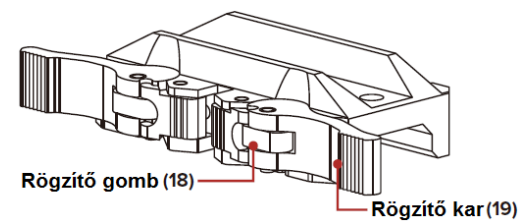

3. Hajtsa vissza zárt állásba a rögzítő karokat a csatlakozószerelék sínen való rögzítéséhez. A visszazárás akkor sikeres, ha hallható a reteszelő szerkezet kattanó hangja.

A RICO 2 készen áll a nullázásra (belövésre). Lásd "*A RICO 2 nullázása*" c. fejezetet.

#### <span id="page-4-3"></span>**A rögzítő karok szorítóerejének beállítása**

Szüksége esetén a rögzítő karok tengelyvégén lévő csavaranyák **(20)** beállításával lehetőség van a rögzítő karok szorítóerejének módosítására.

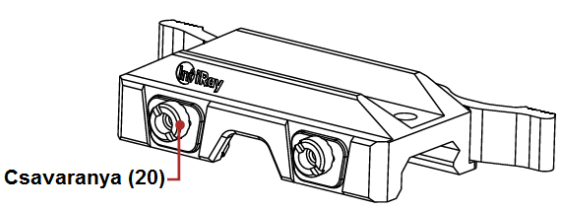

- 1. Nyissa fel a rögzítő karokat. Ekkor a rögzítő karok tengelyvégén lévő csavaranyák **(20)** a csatlakozószerelék ellentétes oldalán állításra alkalmas helyzetbe kerülnek.
- 2. A mellékelt kulcs villa alakú részével a meghúzáshoz forgassa a csavaranyákat az óramutató járásával megegyező irányba, a meglazításhoz forgassa a csavaranyákat az óramutató járásával ellentétes irányba a rögzítő karok megfelelő szorítóerejének beállításához. A rögzítő karok lezárása közben csak a 45°-os zárásszög elérésekor szabad, hogy megkezdődjön a rögzítő szerkezet feszülése.

## <span id="page-4-4"></span>**14. A RICO 2 NULLÁZÁSA**

A RICO 2 nullázása az ún. "képkimerevítés" eljárást igényli. A nullázás üzemi hőmérsékleten az alább leírt lépések szerint végezhető:

- 1. Szerelje a céltávcsövet a fegyver Picatinny-sínjére a mellékelt gyorskioldású szerelékkel **(16)**.
- 2. Vegyen célba egy ismert, pl. 100m vagy 200m távolságban lévő célpontot.
- 3. A távcső bekapcsolásával és beállításával kapcsolatban tanulmányozza a *11. fejezetben* **a** *"Bekapcsolás és beállítások"* c. alfejezetet.
- 4. Nyomja meg az **M gombot (5)** a főmenübe való belépéshez és válassza a harmadik opciót a **Nullázás (Zeroing)** másodlagos menübe való belépéshez
- 5. Válasszon vagy adjon meg új nullázási távolságot a kiválasztott céltávolságnak megfelelően [tanulmányozza "*A főmenüben lévő opciók és leírásuk*" c. fejezetben a *"Zeroing – Zeroing Distance – Reset Zeroing Distance" (nullá-*

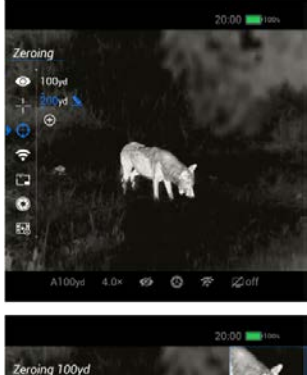

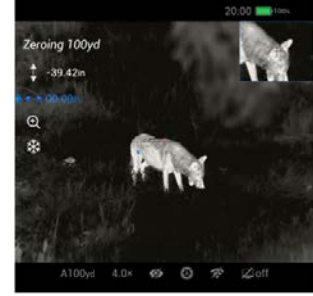

*zás – nullázási távolság – nullázási távolság újraállítása)* almenüpontokat].

- 6. Lépjen be a nullázás kezelőfelületre és a nullázás kezelőfelületen a bal felső sarokban megjelenik a szálkereszt vízszintes és függőleges (X/Y) koordinátája.
- 7. Célozzon és tüzeljen a célpontra.

5

- 8. Egy lövés leadása után ellenőrizze a találat helyét. Ha a célzás helye a szálkereszt metszéspontjával fedett célpont és a találat helye nem esnek egybe, ne mozdítsa el a szálkereszt metszéspontját a célról, nyomja meg a **Fényképezés gombot (6)**, válassza a negyedik képkimerevítés opciót és nyomja az **M (5)** gombot a kép kimerevítéséhez. Ekkor a képkimerevítés (hópehely) ikon színe fehérről kékre változik.
- 9. Innentől fogva a szálkereszt pozíciója megváltoztatható Az X/Y mozgatási irány az **M (5) gomb** megnyomásával változtatható meg. Az aktuálisan kiválasztott menüpontot a kurzor helye és a kék színűre változott ikon mutatja.

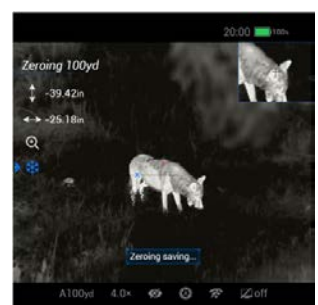

10. A szálkereszt a **Fel gomb (4)** és a **Le gomb (6)** meg-

> nyomásával vagy nyomva tartásával mozgatható. A **Fel gombbal (4)** a kurzor jobbra vagy fel, a **Le gombbal (6)** balra vagy le mozgatható. Egyszeri lenyomáskor a kurzor egy pixellel, nyomva tartáskor folyamatosan 10 pixellel mozdul el nyomva tartásonként.

- 11. A szálkereszt elmozgatásakor kis vörös színű jelzés jelenik meg a szálkereszt elmozgatás előtti helyén.
- 12. A szálkereszt aktuális találati hely fölé mozgatása után nyomja meg és tartsa nyomva az **M (5) gombot** a szálkereszt pozíciójának mentéséhez és a kezdőképernyőre való visszatéréshez.
- 13. A fenti lépéseket ismételje mindaddig, amíg a találat és a célzás helye egybe nem esnek.

*Megjegyzés:* A nullázási pozíció beállítása után a nullázási távolság (Zeroing Distance) opciók a gyorsmenüben is kapcsolhatók.

## <span id="page-5-0"></span>**15. TÁVMÉRÉS FUNKCIÓ**

#### **FIGYELEM!**

**A kezelőgombok használata és az elvégzett beállítások nem térhetnek el a használati útmutatóban leírtaktól, különben veszélyes sugárzás érheti a felhasználót és/vagy a környezetében lévőket! Távcsöveiken keresztül az általunk használt távolságmérő lézernyalábja bejuthat más távcsőhasználók szemébe, ezért ügyeljünk, hogy ne végezzünk olyan irányba távolságmérést a lézeres távoslágmérő funkcióval, ahol mások távcsöves megfigyelést végeznek!** A lézeres távolságmérő "Class 3R" besorolású termék, ami megfe**lel az IEC 60825-1 Ed. 3. pontjában előírt követelményeknek.**

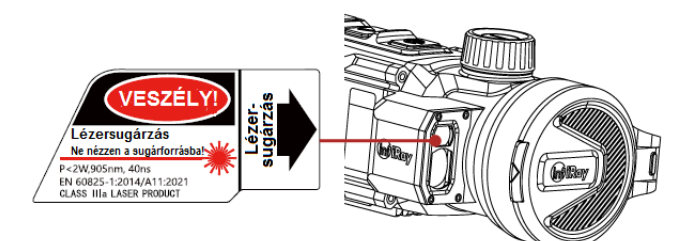

A RICO 2-sorozat 1200 méteres hatótávolságú integrált távolságmérővel készül.

- 1. A RICO 2-sorozat távolságmérője kétféle mérési módot kínál: egyszeri mérés (SGL) és folyamatos mérés (CONT).
- 2. Ha a kezdőképernyő látszik, nyomja meg a **Távmérés gombot (4)** az egyszeri mérés kivitelezéséhez. A képernyő közepén megjelenik egy négyzet alakú mérőmező és a jobb felső sarokban látható lesz a mérőmezővel fedett objektumra vonatkozó távolsági adat. A folyamatos méréshez tartsa nyom-

va a **Távmérés gombot (4)**. Ekkor a távolsági adat valósidőben frissül.

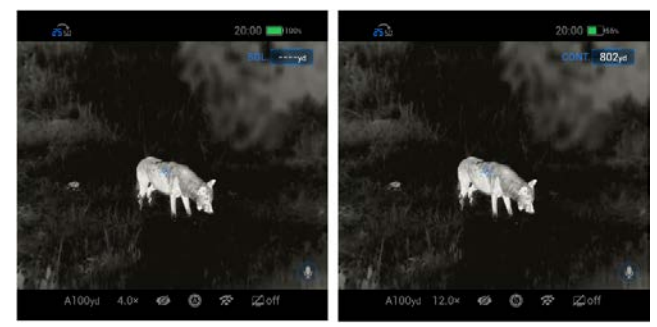

#### <span id="page-5-1"></span>**A lézeres távolságmérő jellegzetességei**

- 1. A pontosság és a maximális mérési távolság a következő tényezők függvényében változhat: a célobjektum felületének sugárzás visszaverő képessége, a beérkező lézersugár és a célobjektum felülete által bezárt szög, környezeti jellemzők (pl. pára, füst, köd), anyagszerkezet, szín, méret, alak. A sima és világos felületek jobb sugárzás visszaverő képességűek, mint a sötét felületek.
- 2. A pontosságot befolyásolja a megvilágítottság, a köd, a füst, az eső, a hó… stb.. A pontosságot rontja az erős fény és a napsütés.
- 3. A kisméretű objektumok távolságát nehezebb megmérni, mint a nagyobb méretűekét.

## <span id="page-5-2"></span>**16. DIGITÁLIS ZOOM**

A RICO 2-sorozat a 3x optikai alapnagyítást 1x – 4x digitális zoom funkcióval akár 12x-re növelheti.

- 1. Ha a kezdőképernyő látszik, a digitális zoom állítókar (12) elforgatásával digitális nagyítás végezhető.
- 2. Az aktuálisan látható nagyítás az alul lévő állapotsávon és a bal oldali skálán látható.

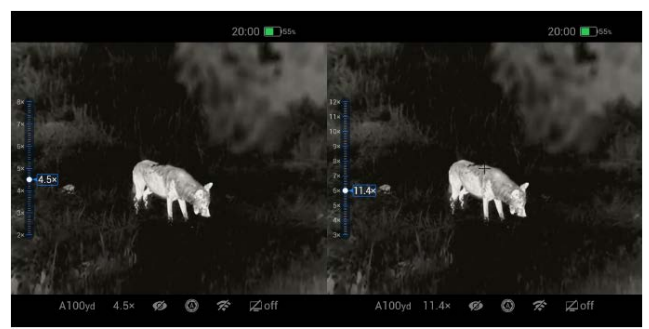

#### <span id="page-5-3"></span>**17. FÉNYKÉPEK ÉS VIDEOFELVÉTELEK KÉSZÍ-TÉSE**

A RICO 2 hőkamera céltávcső 32GB-os beépített memóriát kapott a fényképek és videofelvételek tárolásához. A fotókat és videofelvételeket tartalmazó fájlok elnevezése az időadatok alapján történik, ezért a fényképezés / videofelvétel készítés funkció használata előtt, ajánlott a főmenüben beállítani a dátumot és az

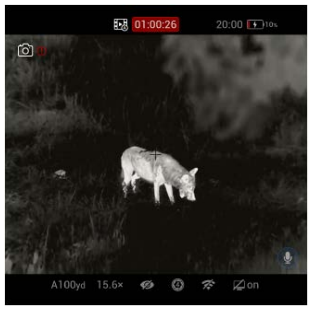

időt [lásd a "*Főmenü – Beállítások – Dátum/Idő*" *(Main Menu –*  Settings - Date/Time.) c. fejezet] vagy az APP "Beállítások" (Settings) menüjében az időszinkronizálás elrendelésével az időbeállítás elvégzése. Az APP használatát tartalmazó útmutató a gyártó honlapjáról (www.infirayoutdoor.com) tölthető le.

## **Fényképezés**

Fénykép készítéséhez:

- 1. Ha a kezdőképernyő látszik, a **Fényképezés gomb (6)** rövid megnyomásával készíthető el a fénykép. A látható kép kimerevedik és a képernyő bal felső sarkában megjelenik a fényképezőgép ikon. A fényképezés befejezésekor az ikon eltűnik.
- 2. Minden fénykép a beépített memóriába lesz elmentve.

### <span id="page-6-0"></span>**Videofelvétel készítése**

- 1. Ha látszik a főmenü, a **Fényképezés (6) gomb** nyomva tartásával indítható el a rögzítés.
- 2. Az állapotsávon megjelenik a videofelvétel ikonja és a felvételi időtartam. Az időformátum óra: perc: másodperc.
- 3. Rögzítés közben a **Fényképezés (6) gomb** megnyomásával fénykép készíthető.
- 4. A rögzítés befejezéséhez és a felvétel mentéséhez, valamint a funkcióból való kilépéshez tartsa nyomva a **Fényképezés (6) gombot**.
- 5. Minden egyes fénykép és videofelvétel a beépített memóriába lesz elmentve.

## *Megjegyzés:*

- A menü felvételkészítés közben kezelhető marad. A felhasználói kezelőfelület (állapotsáv és menü) rákerül a rögzített képekre és videofelvételekre.
- A fényképek és a videofelvételek az alábbi formátumban kerülnek mentésre a beépített memóriában:
	- PIC\_HHMMSS.jpg (fénykép),
	- VID\_HHMMSS.mp4 (videó).
	- A "HHMMSS" jelzés az óra / perc / másodpercet jelenti.
	- A médiafájlok sorszámozása nem nullázható.
	- Ha egy fájlt törölnek a memóriából, annak sorszámát nem kaphatja meg egy másik fájl.
	- A videó fájl maximális hossza 5 perc lehet. Az ötperces maximális felvételhossza túllépése esetén, automatikusan új fájlként kerül mentésre a felvétel többi része.
	- A fájlok darabszáma a memóriakapacitástól függ.
	- Az új fájlok számára szükséges hely biztosítása érdekében törölje a felesleges fájlokat, ill. másolja át a fájlokat másik adathordozóra.

## <span id="page-6-1"></span>**18. HOZZÁFÉRÉS A BEÉPÍTETT MEMÓRIA TAR-TALMÁHOZ**

A bekapcsolt és PC-hez csatlakoztatott hőkamera céltávcső beépített memóriája fényképeket és videofelvételeket tartalmazó flash-memóriaként lesz felismerve, ahonnan a képek és videofelvételek átmásolhatók a számítógépre.

- 1. Csatlakoztassa a hőkamera céltávcsövet az USB-kábellel a számítógéphez.
- 2. Kapcsolja be a céltávcsövet.
- 3. Kattintson duplán a "Sajátgép" ikonra a Windows operációs rendszerrel működő számítógépen, majd keresse meg és kattintson duplán az "Infiray" **Nevő eszközre majd** újabb dupla kattintás az "RH50R" elnevezésű eszközre a beépített memória tartalmának megnyitásához.
- 4. A memóriában több eltérő elnevezésű mappa található.
- 5. A mappákban az adott évben, hónapban és napon készített fényképek és videofelvételek fájljai találhatók. Válassza ki a másolni vagy törölni kívánt mappát, illetve fájlt.

## <span id="page-6-2"></span>**19. AZ ÁLLAPOTSÁV BEMUTATÁSA**

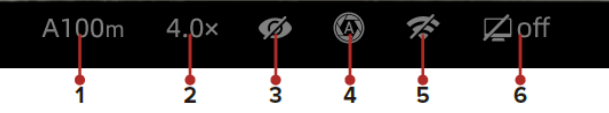

A képernyő felső és alsó részén látható állapotsáv a készülék aktuális állapotáról ad tájékoztatást. Balról jobbra haladva a következő információk olvashatók le róla:

- **1** Aktuálisan kiválasztott fegyvertípus és nullázási távolság
- **2** Aktuális vizuális nagyítás
- **3** Az ultratiszta mód állapota (Ø: kikapcsolva; O: bekapcsolva).
- **4** Kalibrációs mód [automatikus zárkalibrálás (A); ha 5 másodperc múlva kalibrálás történik, az "A" helyén megjelenik a visszaszámlálási idő @00:05. A visszaszámláló csak a mikrobolométer hőmérsékletének stabilizálódása után jelenik meg (ehhez 10 perces folyamatos céltávcső használat szükséges).
- 5 A Wi-Fi állapota (*李*: kikapcsolva;  $\approx$  bekapcsolva;  $\approx$ bekapcsolva, de a csatlakozás nem jött létre).
- **6** Készenlétmód beállítás (alapbeállítás szerint kikapcsolva).

## <span id="page-6-3"></span>**Az akkumulátor állapota**

Az akkumulátorszimbólum színe és belsejének kitöltöttség mutatja az aktuális akkukapacitást. Külső tápforrás csatlakoztatásakor az akkuikon belsejében töltési szimbólum jelenik meg.

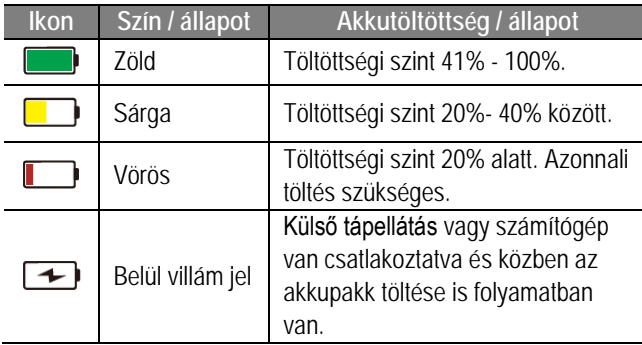

## <span id="page-6-4"></span>**20. A GYORSMENÜ HASZNÁLATA**

A gyorsmenüben (parancsikon menü) gyorsabban állítható be a színpaletta, a kép fényereje, a kép kontrasztja, a kép élessége, valamint a nullázási távolság.

- 1. Ha a kezdőképernyő látható nyomja meg röviden az **M (5)**  gombot a parancsikon menübe (gyorsmenübe) való belépéshez.
- 2. Az opciók között a **Fel (4) / Le (6)** gombokkal kapcsolgathat az alábbi üzemmódokban. A kiválasztott menüpont háttérkiemelést kap.
	- a. **Színpaletta:** az **M (5)** gomb rövid megnyomásával végtelenített sorban kapcsolgathat a fehér kiemelés , fekete kiemelés **kardinal**, vörös kiemelés **ogé**, hamisszín  $\begin{bmatrix} 1 \\ 1 \end{bmatrix}$ , lila  $\begin{bmatrix} 1 \\ 1 \end{bmatrix}$ , bíbor , sárgászöld **színmódokon.**

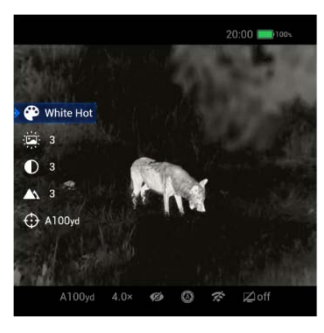

b. **Képernyőfényerő:** az **M (5)** gomb rövid megnyomásával 1-10 szint között állítható a fényerő.

- c. **Képkontraszt:** az **M (5)** gomb rövid megnyomásával 1-10 szint között állítható a kontraszt.
- d. **Képélesség:** az **M (5)** gomb rövid megnyomásával 1- 10 szint között állítható az élesség.
- <span id="page-7-5"></span>e.  $\bigoplus$  **Nullázási távolság:** az M (5) gomb rövid megnyomásával kapcsolható az aktuális nullázási profil távolságadata. Csak a kiválasztott profilban érvényes távolságok lesznek választhatók. A kiválasztott nullázási profil és távolság az állapotsávon látható.
- 3. Az **M (5)** gomb hosszan tartó lenyomásával mentheti el a módosításokat és léphet ki a menüből.

*Megjegyzés:* Ha a gyorsmenüben nincs felhasználói beavatkozás, 5 másodperc után automatikusan megtörténik a kilépés és visszatér a kezdőképernyő.

## <span id="page-7-0"></span>**21. A FŐMENÜ HASZNÁLATA**

- Ha a kezdőképernyő látszik, nyomja meg az **M (5)** gombot a főmenübe való belépéshez.
- <span id="page-7-6"></span>• Az opciók között a **Fel (4) / Le (6)** gombokkal kapcsolgathat.
- A főmenüben az opciók egymás utáni végtelenített sorrendben követik egymást. Ha  $a \rightarrow k$ urzor az első oldal utolsó opciójára ér, a **Le (6)** újabb megnyomása után a kurzor a második oldal első opciójára áll. Ha a kurzor az első oldal első opcióján áll, a **Fel (4)** megnyomása után a kurzor közvetlenül a második oldal utolsó opciójára áll.

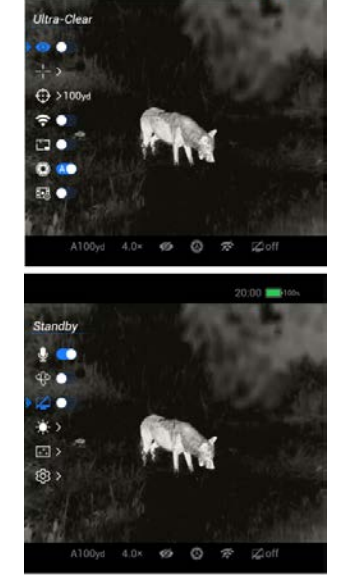

- <span id="page-7-7"></span>• Az aktuális menü paramétereinek módosításához vagy a következő almenü megnyitásához nyomja meg az **M (5)** gombot.
- A kurzor pozíciója mutatja a kiválasztott opciót, melynek ikonja fehérről kék színűre változik.
- A második vagy harmadik menüszinten az **M (5)** gomb megnyomásával erősíthető meg a kiválasztás és az ikon villanással jelzi, hogy a módosítás megtörtént és visszatér az előző menü.
- A **Főkapcsoló (3)** bármely menü kezelőfelületén történő megnyomásával, mentés nélkül lehet visszalépni az előző menüre. Az **M (5)** gomb nyomva tartásával lehet menteni és visszalépni közvetlenül a kezdőképernyőre.
- Bármely menü kezelőfelületén, ha 15 másodpercig egyetlen beavatkozás sem történik, a készülék mentés nélkül visszaáll a kezdőképernyőre.
- A főmenüből való kilépés után a kurzor > a céltávcső kikapcsolásáig az utoljára használt opción marad. Újraindítás után a kurzor az első menüoldal első opciójára tér vissza.

A **Fel (4) / Le (6)** gombokkal lehet mozogni az egyes menüopciók között, az **M (5)** gomb rövid megnyomásával meg lehet erősíteni a be/ki kapcsolást, az almenübe való belépést és az aktuális opció paramétereit. A változtatások mentéséhez és a kezdőképernyőre való visszaálláshoz tartsa nyomva az **M (5)** gombot. A **Főkapcsoló (3)** megnyomásával lehet visszalépni az előző

menüre. Ha 15 másodpercig egyetlen beavatkozás sem történik, a készülék mentés nélkül visszaáll a kezdőképernyőre.

## <span id="page-7-1"></span>**22. A FŐMENÜBEN LÉVŐ OPCIÓK ÉS LEÍRÁSUK**

#### <span id="page-7-2"></span>**Ultratiszta mód**

#### **Az ultratiszta mód BE/KI kapcsolása.**

- 1. A főmenübe való belépéshez tartsa nyomva az **M (5)** gombot.
- 2. Válassza az **ultratiszta** módot **Fel (4) / Le (6)** gombokkal.
- 3. Az **M (5)** gomb rövid megnyomásával kapcsolható BE/KI az üzemmód, mely alatt zárkalibrálás hangja hallható.

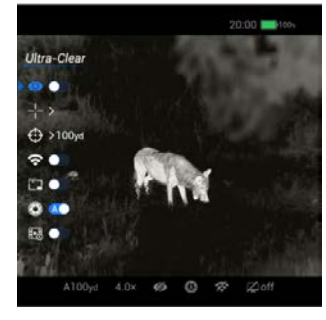

4. Az állapotsávon a vonatkozó ikon beállítástól függően változik.

## <span id="page-7-3"></span>**Szálkereszt**

**Nullázási profil, szálkereszt típus és szálkereszt szín beállítása.**

- 1. A főmenübe való belépéshez tartsa nyomva az **M (5)** gombot.
- 2. A **Fel (4) / Le (6)** gombok megnyomásával válassza a **szálkereszt** menüpontot.
- 3. Az **M (5)** gomb rövid megnyomásával lépjen be az almenübe és végezze el az alábbi beállításokat:

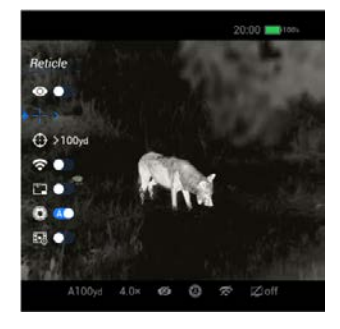

#### <span id="page-7-4"></span>**SZÁLKERESZT MENÜ > NULLÁZÁSI PROFIL**

#### **A nullázási profil kiválasztása.**

- 1. A **Fel (4) / Le (6)** gombok megnyomásával válassza a **nullázási profilt**.
- 2. Az almenübe való belépéshez nyomja meg röviden az **M (5)** gombot.
- 3. A **Fel (4) / Le (6)** gombok megnyomásával válasszon egyet az A/B/C/D/E/F profilok közül.
- 4. A megerősítéshez nyomja meg röviden az **M (5)** gombot. Az ikon villog és visszatér az előző menü kezelőfelülete.

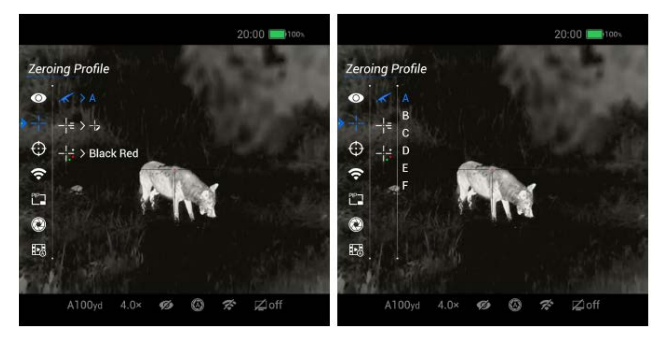

### <span id="page-8-0"></span>**SZÁLKERESZT MENÜ > SZÁLKERESZT TÍPUS**

#### **A szálkereszt típus kiválasztása.**

- 1. A szálkereszt almenüben a **Fel (4)** / **Le (6)** gombok rövid megnyomásával válassza ki a **szálkereszt típus** opciót.
- 2. A **szálkereszt típus** almenübe való belépéshez nyomja meg röviden az **M (5)** gombot.
- 3. A **Fel (4) / Le (6)** gombok megnyomásával válasszon egyet a hét szálkereszt típus közül.
- 4. A szálkereszt típus a kiválasztásnak megfelelően változik.
- 5. A megerősítéshez nyomja meg röviden az **M (5)** gombot. Az ikon villog és visszatér az előző menü kezelőfelülete.

Az utolsó szálkereszt az egyedi szálkereszt, melynek konfigurálásához csatlakozni kell az InfiRay Outdoor apphoz.

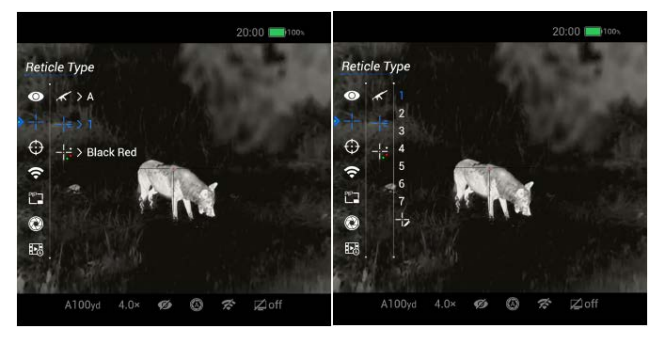

#### <span id="page-8-1"></span>**SZÁLKERESZT MENÜ > SZÁLKERESZT SZÍN**

#### **A szálkereszt szín kiválasztása.**

- 1. A szálkereszt almenüben a **Fel (4)** / **Le (6)** gombok rövid megnyomásával válassza ki a **szálkereszt szín** opciót.
- 2. A **szálkereszt szín** almenübe való belépéshez nyomja meg röviden az **M (5)** gombot.
- 3. A **Fel (4) / Le (6)** gombok megnyomásával válasszon egyet a nyolc szálkereszt szín közül. Fentről lefelé haladva feketevörös, fekete-zöld, fehér-vörös, fehér-zöld, fekete-fehér, fehér-fekete, vörös és zöld beállítás érhető el.
- 4. A szálkereszt színe kiválasztásnak megfelelően változik.
- 5. A megerősítéshez nyomja meg röviden az **M (5)** gombot. Az ikon villog és visszatér az előző menü kezelőfelülete.

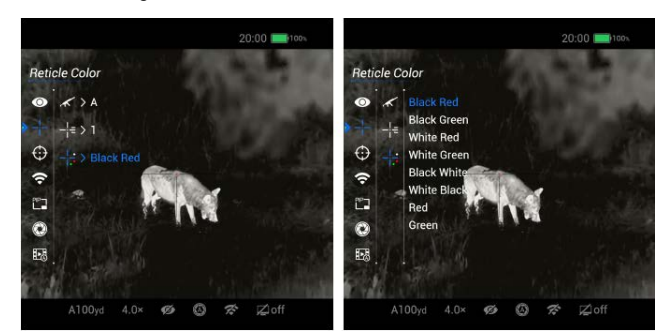

## <span id="page-8-2"></span>**Nullázás**

**A nullázási távolság kiválasztása vagy egyedi beállítása.**

A RICO 2-sorozathoz tartozó nullázás fájlban 9 nullázási távolság beállítása támogatott, melynek köszönhetően 1-999 méteres távolságtartományban, bármilyen távolságra vonatkozóan el lehet végezni a nullázást (belövést).

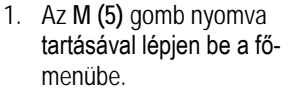

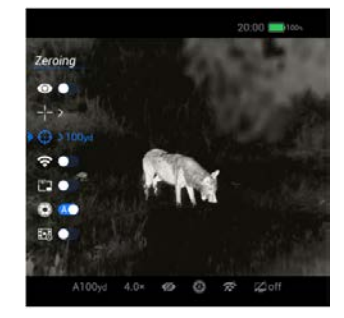

- 2. A **Fel (4)** / **Le (6)** gombok megnyomásával válassza a **nullázás** menüpontot.
- 3. Az **M (5)** gomb rövid megnyomásával lépjen be a nullázás menü almenüjébe. Az alapbeállítás szerinti nullázási távolság 100 méter.
- 4. Ha egynél több nullázási távolság hozzáadására van szükség, nyomja meg a **Le (6)** gombot és válassza a **+** opciót a távolság növeléséhez. Alapbeállítás szerint a megnövelt távolság 100 méterrel nagyobb az előző távolságnál.
- 5. A **Fel (4)** / **Le (6)** gombok megnyomásával válassza az előzetesen beállított céltávolságra alapozott nullázási távolságot.
- 6. Az **M (5)** gomb rövid megnyomásával erősítse meg a nullázási távolságot és lépjen be ennek a nullázási távolságnak az almenüjébe.
- 7. A harmadlagos almenüszinten három opció található: nullázási kezelőfelület (Zeroing Interface), távolsági beállítások (Distance Settings) és aktuális távolság törlése (Delete Current Distance). A **Fel (4)** / **Le (6)** gombok megnyomásával választhat közülük.

#### <span id="page-8-3"></span>**NULLÁZÁS MENÜ > NULLÁZÁS KEZELŐFELÜLET**

- 1. Válassza a nullázás funkciót és nyomja meg az **M (5)** gombot a nullázás kezelőfelültre való belépéshez.
- 2. A képernyő bal felső részén megjelenik a szálkereszt X-, Ytengelyen mért koordinátája, nagyítás opció ikonja és a képkimerevítés opció ikonja.

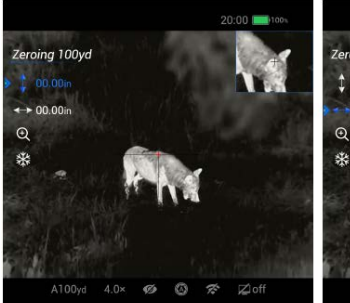

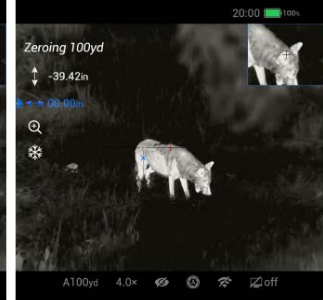

- 3. A szálkereszt metszéspontjával célozza meg a kiszemelt célobjektumot és tüzeljen. Vizsgálja meg a találat helyét.
- 4. Ne változtassa meg a célzás helyét. A **Le (6)** gomb megnyomásával válassza a képkimerevítés (hópihe) ikont és a kép kimerevítéséhez nyomja

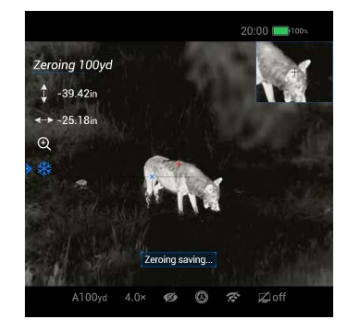

meg az **M (5)** gombot. A képkimerevítés ikon (hópihe) színe fehérről kékre változik.

- 5. A **Fel (4)** / **Le (6)** gombok megnyomásával kapcsolhat át a szálkereszt X- és Y-tengely mentén végzett mozgatási iránya között. A kiválasztás megerősítéséhez nyomja meg az **M (5)** gombot.
- 6. A kívánt mozgatási irány kiválasztása után a **Fel (4)** / **Le (6)** gombok megnyomásával vagy nyomva tartásával húzza a szálkeresztet a találati helyre.
- 7. A szálkereszt pozíciójának mentéséhez és a kezdőképernyőre való visszatéréshez nyomja le és tartsa nyomva az **M (5)** gombot.

További részletek a *"14. A RICO 2 nullázása"* c. fejezetben találhatók (lásd az 5. oldalon).

## $\overline{Q}$

#### <span id="page-9-0"></span>**NULLÁZÁS MENÜ > TÁVOLSÁGÁLLÍTÁS**

Ha a nullázási távolság nem egyezik meg az előzetesen beállított céltávolsággal, az alábbi menüpont használható a távolság újraállításhoz:

- 1. Válasszon egy érvénytelen nullázási távolságot és nyomja meg röviden az **M (5)** gombot az almenü megnyitásához.
- 2. Válassza a nullázási távolság beállítása (Set Zeroing Distance vagy Zeroing Calibration) menüpontot a **Fel (4)** / **Le (6)** gombokkal.
- 3. Az **M (5)** gomb rövid megnyomásával aktiválja a nullázási távolság beállítása funkciót. Ekkor két kisméretű háromszög szimbólum jelenik meg a "0" számérték alatt és fölött:
- 4. A **Fel (4)** / **Le (6)** gombokkal a távolsági érték számkarakterei egyenként állíthatók be 0 ás 9 között.
- 5. Az egyes karakterek között az **M (5)** gomb rövid megnyomásával lehet mozogni.
- 6. A beállítás végeztével tartsa nyomva hosszan az **M (5)** gombot a mentéshez és a kilépéshez. A nullázási távolság az új beállításnak megfelelően megváltozik az állapotsávon.

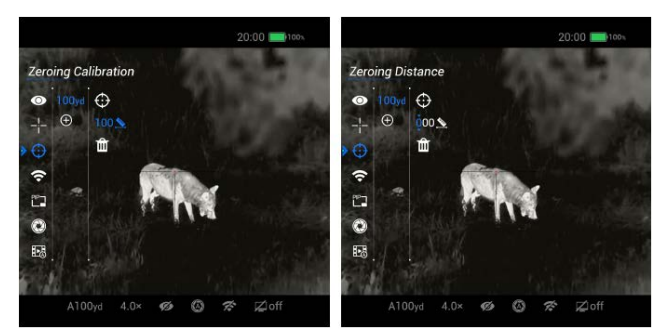

## <span id="page-9-1"></span>**NULLÁZÁS MENÜ > TÁVOLSÁG TÖRLÉSE**

Ha nincs szükség az aktuális nullázási távolságra, lehetőség van a törlésére.

- 1. Válasszon egy érvénytelen nullázási távolságot és nyomja meg röviden az **M (5)** gombot az almenü megnyitásához.
- <span id="page-9-7"></span>2. Válassza a nullázási távolság törlése (kukaikon) menüpontot a **Fel (4)** / **Le (6)** gombokkal.

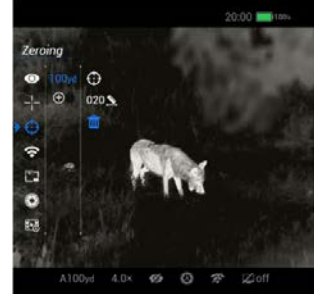

3. Az **M (5)** gomb rövid megnyomásával hívja elő a törlés megerősítését kérő ablakot. A törlés megerősítéséhez a **Fel (4)** / **Le (6)** gombokkal válassza az igent (Yes).

 $W_i-F_i$ 

## <span id="page-9-6"></span><span id="page-9-2"></span>**Wi-Fi**

**A Wi-Fi BE/KI kapcsolása.**

- 1. A főmenübe való belépéshez tartsa nyomva az **M (5)** gombot.
- 2. A **Fel (4) / Le (6)** gombok megnyomásával álljon a Wi-Fi opcióra.
- 3. Az **M (5)** gomb rövid megnyomásával kapcsolja BE/KI a Wi-Fi funkciót.
- 4. A Wi-Fi ikonja az új beállításnak megfelelően megváltozik az állapotsávon.

## <span id="page-9-3"></span>**Kép a képben PIP**

**A kép a képben funkció BE/KI kapcsolása.**

- 1. A főmenübe való belépéshez tartsa nyomva az **M (5)** gombot.
- 2. A **Fel (4) / Le (6)** gombok megnyomásával álljon a PIP opcióra.
- 3. Az **M (5)** gomb rövid megnyomásával kapcsolja BE/KI a PIP funkciót.
- 4. A PIP (kép a képben) funkció engedélyezésekor egy 320x256 pixel méretű ab-

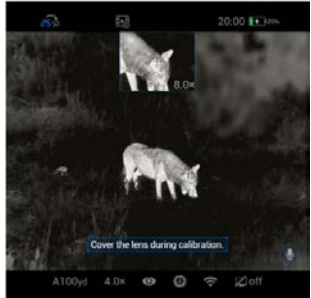

lak jelenik meg a képernyőn. A kereszt alakú kurzor körüli képterület kétszerese lesz a főképernyőn látható képterületnek. A nagyítás az ablak jobb alsó sarkában lesz látható.

## <span id="page-9-4"></span>**Kalibrálás**

#### **A kalibrálási mód kiválasztása.**

A menüben kétféle kalibrálási mód áll rendelkezésre: automati-

kus (A), manuális (M). A kiválasztott kalibrálási mód ikonja megjelenik az állapotsávon.

- 1. A főmenübe való belépéshez tartsa nyomva az **M (5)** gombot.
- 2. A **Fel (4) / Le (6)** gombok megnyomásával válassza a **kalibrálás** menüpontot.

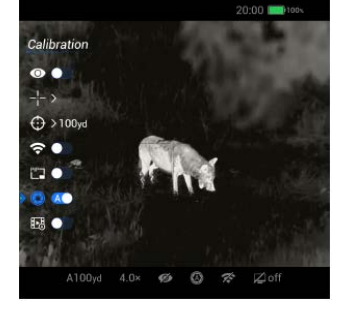

3. Az **M (5)** rövid gomb

megnyomásával megnyithatja / bezárhatja az automatikus a kalibrálást.

- 4. **Automatikus kalibrálás (A):** programvezérelt, automatikusan végrehajtott kalibrálás.
- **Manuális kalibrálás (Manual):** képminőségtől függően a felhasználó által indított kalibrálás.
- 5. A megerősítéshez nyomja meg röviden az **M (5)** gombot. Az állapotsávon a vonatkozó ikon beállítástól függően változik.

## <span id="page-9-5"></span>**Mozgásérzékelő (dőlés- és billenésérzékelés)**

## **A mozgásérzékelő BE/KI kapcsolása.**

- 1. A főmenübe való belépéshez tartsa nyomva az **M (5)** gombot.
- 2. A **Fel (4) / Le (6)** gombok megnyomásával válassza a mozgásérzékelő menüpontot.
- 3. Az **M (5)** gomb rövid megnyomásával kapcsolható BE/KI a mozgásérzékelő, azaz a céltávcső azon ké-

pessége, hogy két skálán kijelezze a céltávcső billenési szögét és dőlésszögét.

- 4. A funkció engedélyezése után a képernyő mindkét oldalán megjelenik egy-egy skála.
- 5. A bal oldalon lévő ívelt skála a dőlésszöget, a jobb oldalon lévő függőleges skála a billenési szöget mutatja.

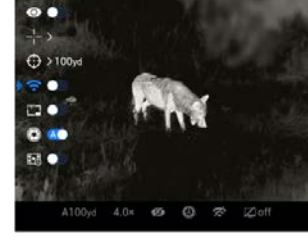

## <span id="page-10-0"></span>**Lövésre aktiválódó videofelvétel készítés**

**A RAV-funkció BE/KI kapcsolása.**

- 1. A főmenübe való belépéshez tartsa nyomva az **M (5)** gombot.
- 2. A **Fel (4) / Le (6)** gombok megnyomásával válaszsza a lövésre aktiválódó videofelvétel funkció menüpontot.

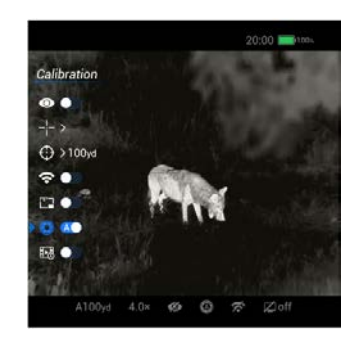

- 3. Az **M (5)** gomb rövid megnyomásával kapcsolható BE/KI a funkció.
- 4. A funkció engedélyezése után az állapotsávon lévő ikon világos árnyalatúra változik. Ha a funkció aktív, a lövés leadásakor automatikusan elindul a videofelvétel készítése. A felvételre rákerül a lövés leadása előtti 3 másodperc és a lövés leadása után 2 perc 57 másodperc történése.

## <span id="page-10-5"></span><span id="page-10-1"></span>**Mikrofon**

**A mikrofon funkció BE/KI kapcsolása.**

- 1. Az **M (5)** gomb nyomva tartásával lépjen be a főmenübe.
- 2. A **Fel (4)** / **Le (6)** gombok megnyomásával válaszsza a **mikrofon** menüpontot.
- 3. Az **M (5)** gomb rövid megnyomásával kapcsolhatja be/ki a mikrofon funkciót.

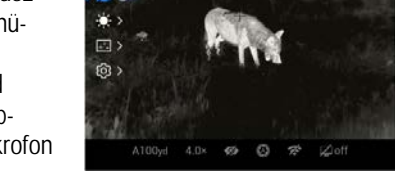

<span id="page-10-7"></span>4. A mikrofon funkció engedélyezésekor a mikrofon ikon megjelenik a képernyő jobb alsó sarkában és a videofelvétellel együtt hangfelvétel is készül.

## <span id="page-10-6"></span><span id="page-10-2"></span>**Készenlét**

**Az automatikus készenlétre állás funkció bekapcsolása.** 

- 1. Az **M (5)** gomb nyomva tartásával lépjen be a főmenübe.
- 2. A **Fel (4)** / **Le (6)** gombok megnyomásával válaszsza az **automatikus készenlétre állás** menüpontot. Az **M (5)** gomb rövid megnyomásával engedélyezze / tiltsa le az automatikus készenlétre állás funkciót.

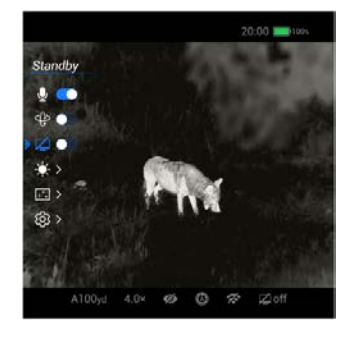

- 3. A **Fel (4)** / **Le (6)** gombok megnyomásával végezze el a kiválasztást.
- 4. Az **M (5)** gomb rövid megnyomásával erősítse meg a kiválasztást, melynek eredménye az alsó állapotsávon lesz látható.
- 5. OFF (ki) választása esetén a készenlét üzemmód ki van kapcsolva.

**Ha a funkció engedélyezve van:**

- A készenléti mód a céltávcső 70°-nál nagyobb szögben történő felfelé vagy lefelé billentésekor és 30°-nál nagyobb szögben történő jobbra vagy balra döntésekor aktiválódik.
- A fegyverre szerelt céltávcső tüzelési pozícióban nem áll készenlét módra, illetve a készenlét módban lévő céltávcső "felébred".

## <span id="page-10-3"></span>**Fényerőállítás**

## **A képernyőfényerő beállítása.**

- 1. A főmenübe való belépéshez tartsa nyomva az **M (5)** gombot.
- 2. A **Fel (4) / Le (6)** gombok megnyomásával válassza a képernyőfényerő beállítása menüpontot.
- 3. Az **M (5)** gomb rövid megnyomásával nyissa meg a fényerőállítás menüt.
- 4. A képernyőfényerő állítás menüben forgassa el a digitális zoom állítókart a képernyőfényerő finombeállításához. Az állítási tartomány 100 fokozatra van felosztva. Alapbeállítás szerint az 50-es fokozat van érvényben.

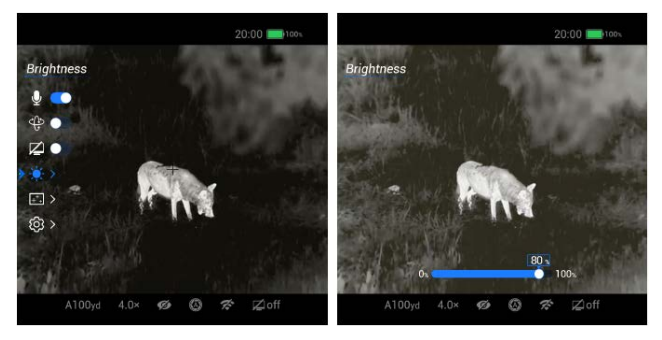

5. A beállítás mentéséhez és az előző menüre való visszatéréshez tartsa nyomva az **M (5)** gombot.

## <span id="page-10-4"></span>**Pixelhiba korrekció**

**Hibás pixelek korrekciója.**

A pixel akkor hibás, ha fényereje nem változik meg a többi körülötte lévő pixellel együtt, azaz a mellettük lévőkhöz képest világosabbak vagy sötétebbek. A pixelhiba korrekció funkcióval a pixelhibák eltávolíthatók.

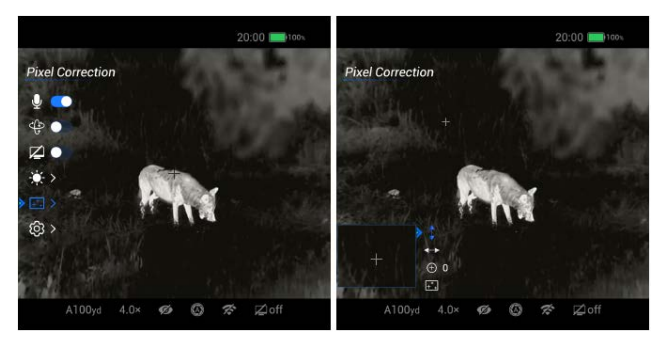

- 1. Az **M (5)** gomb nyomva tartásával lépjen be a főmenübe.
- 2. A **Fel (4)** / **Le (6)** gomb megnyomásával válassza a **pixelkorrekció** menüpontot.
- 3. Az **M (5)** gomb rövid megnyomásával lépjen be a **pixelkorrekció** kezelőfelületre. A szálkereszt helyett a képernyő közepén egy kisméretű kereszt alakú kurzor jelenik meg és automatikusan bekapcsol a PIP-funkció (kép a képben). Alapbeállítás szerint a képernyő bal alsó sarkában jelenik meg a felnagyított képterület.
- 4. A PIP-ablaktól jobbra megjelenik a kurzor mozgatási iránya (X- és Y-tengely) és a korrekción átesett pixelek darabszáma.
- 5. A **Fel (4)** / **Le (6)** gomb megnyomásával válassza ki akívánt opciót, a kiválasztáshoz nyomja meg röviden az **M (5)** gombot.
- 6. A mozgatási irányok közötti átkapcsoláshoz nyomja meg az **M (5)** gombot. A **Fel (4)** / **Le (6)** gombok egyszeri vagy folyamatos lenyomásával mozgatható a kurzor a hibás pixelre. A **Fel (4)** gomb megnyomásával a kurzor jobbra vagy felfelé, a **Le (6)** gomb megnyomásával balra vagy lefelé mozgatható. Egyszeri gombnyomásra a 1 pixellel, folyamatos lenyomáskor alkalmanként 10 pixellel mozdul el az adott irányba.
- 7. A mozgatás befejezése után a pozíció mentéséhez nyomja meg az **M (5)** gombot, majd a **Fel (4)** vagy **Le (6)** gomb megnyomásával kapcsoljon át másik mozgatási irányra.
- 8. A fenti lépéseket ismételje addig, amíg a kurzor a hibás pixel pozíciójába nem kerül.
- 9. Válassza az "Add Defective Pixel" (hibás pixel hozzáadása) opciót és nyomja meg az **M (5)** gombot. Ekkor a jobbra lévő hibás pixelek száma megnő, ami a sikeres hozzáadást jelzi.
- 10. Ugyanabban a kurzorpozícióban az **M (5)** gomb újbóli megnyomásával törölheti a hibás pixel korrekcióra kijelölését. A kijelölés sikeres visszavonását a hibás pixelek számának csökkenése mutatja.
- 11. A kurzor bal alsó sarokba mozgatásakor a PIP-ablak és a vonatkozó információk automatikusan átkerülnek a képernyő bal felső sarkába.
- 12. Tartsa nyomva az **M (5)** gombot, ha be akarja fejezni a korrekciót. Ekkor megjelenik a mentés megerősítését vagy elvetését kérő üzenet.
- <span id="page-11-7"></span>13. A **Fel (4)** / **Le (6)** gomb rövid megnyomásával válassza a "**Yes**"-t (igen). A **Yes**" (igen) választásakor a kilépés mentéssel együtt, "**No**" (nem) választásakor a kilépés mentés nélkül történik.
- 14. Az automatikus pixelhiba korrekció menü kiválasztásakor a hibás pixelek automatikusan hozzáadódnak az aktuális képernyő hibás pixeleinek csoportjához. Ha a hozzáadás befejezése nem történik meg, manuális hozzáadásra van szükség.

## <span id="page-11-5"></span><span id="page-11-0"></span>**Beállítások**

**Ebben a menüben van lehetőség a dátum, az idő, a menünyelvezet, a mértékegység, a kijelzések automatikus elrejtése funkció beállítására, az alaphelyzetbe állításra és az eszközinformációk megjelenítésére.**

## <span id="page-11-6"></span><span id="page-11-1"></span>**BEÁLLÍTÁSOK MENÜ > DÁTUM**

<span id="page-11-8"></span>**A rendszerdátum beállítása.** 

- 1. A Beállítások menüben a másodlagos almenü megnyitásához nyomja meg az **M (5)** gombot.
- 2. Válassza a dátum almenüpontot.
- 3. Nyomja meg röviden az **M (5)** gombot a dátumbeállítás funkció aktiválásához. A dátumformátum: év. hónap. nap. (2020.01.01)

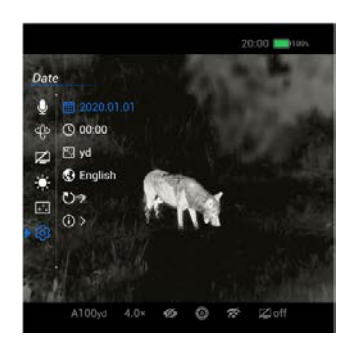

- 4. A **Fel (4)** / **Le (6)** gomb megnyomásával vagy nyomva tartásával állítsa be a helyes dátumot.
- 5. Az év, hónap, nap között az **M (5)** gomb rövid megnyomásával lehet mozogni.
- 6. A mentéshez és kilépéshez tartsa nyomva hosszan az **M (5)** gombot.

## <span id="page-11-2"></span>**BEÁLLÍTÁSOK MENÜ > IDŐ**

## **A rendszeridő beállítása.**

- 1. A Beállítások menüben a másodlagos almenü megnyitásához nyomja meg az **M (5)** gombot.
- 2. Válassza az idő almenüpontot. Az időformátum 24-órás: óra : perc (00 : 00)
- 3. Nyomja meg röviden az **M (5)** gombot az időbeállítás funkció aktiválásához.

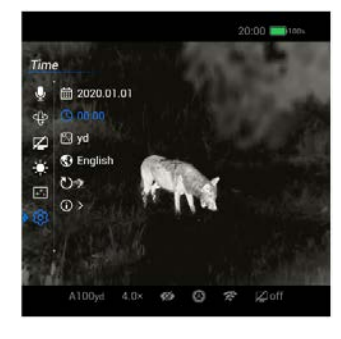

- 4. A **Fel (4)** / **Le (6)** gomb megnyomásával vagy nyomva tartásával állítsa be a helyes időt.
- 5. Az óra és a perc között az **M (5)** gomb rövid megnyomásával lehet mozogni.
- 6. A mentéshez és kilépéshez tartsa nyomva hosszan az **M (5)** gombot.
- 7. A beállítás elvégzése után az állapotsáv a beállításnak megfelelően változik.

## <span id="page-11-3"></span>**BEÁLLÍTÁSOK MENÜ > MÉRTÉKEGYSÉG**

#### **A mértékegység kiválasztása.**

- 1. A Beállítások menüben a másodlagos almenü megnyitásához nyomja meg az **M (5)** gombot.
- 2. Válassza a mértékegység almenüt és az **M (5)** gomb rövid megnyomásával nyissa meg a mértékegység almenü másodlagos almenüjét.

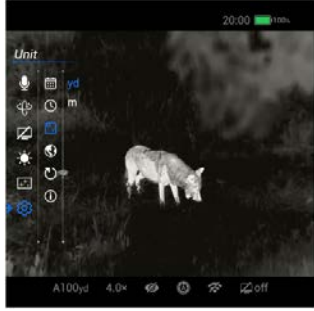

- 3. A **Fel (4)** / **Le (6)** gomb rövid megnyomásával válassza a kívánt mértékegységet (méter vagy yard).
- 4. Az **M (5)** gomb rövid megnyomásával erősítse meg a kiválasztást.

## <span id="page-11-4"></span>**BEÁLLÍTÁSOK MENÜ > NYELV**

#### **A menünyelvezet kiválasztása.**

- 1. A Beállítások menüben a másodlagos almenü megnyitásához nyomja meg az **M (5)** gombot.
- 2. Válassza a nyelv almenüt és az **M (5)** gomb rövid megnyomásával nyissa meg a nyelv almenü másodlagos almenüjét.

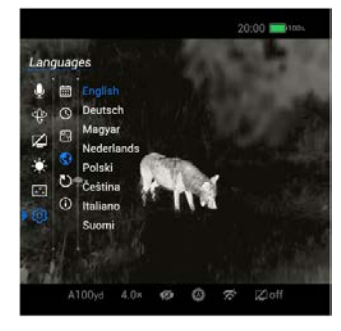

- 3. A **Fel (4)** / **Le (6)** gomb rövid megnyomásával válassza a kívánt nyelvet.
- 4. Az **M (5)** gomb rövid megnyomásával erősítse meg a kiválasztást.

#### <span id="page-12-6"></span><span id="page-12-0"></span>**BEÁLLÍTÁSOK MENÜ > ALAPHELYZET**

#### **Visszatérés a gyári alapbeállításokhoz.**

- 1. A Beállítások menüben a másodlagos almenü megnyitásához nyomja meg az **M (5)** gombot.
- 2. Válassza az alaphelyzet almenüt és az **M (5)** gomb rövid megnyomásával nyissa meg az alaphelyzet almenü másodlagos almenüjét.

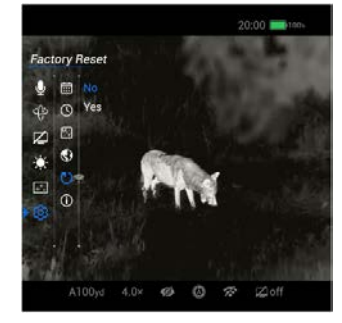

- 3. A **Fel (4)** / **Le (6)** gomb rövid megnyomásával a gyári alapbeállításokhoz való visszatéréshez válassza a "Yes"(Igen) opciót. "No" (Nem) választásakor a művelet megszakad.
- 4. Az **M (5)** gomb rövid megnyomásával erősítse meg a kiválasztást.
- 5. "Yes"(Igen) választásakor a készülék automatikusan újraindul.
- 6. "No" (Nem) választása esetén a művelet törlődik és a korábbi menü tér vissza.

Alaphelyzetre történő visszaállításkor az egyes funkciók viszszaállnak a gyári beállítás szerinti értékükre.

#### <span id="page-12-7"></span><span id="page-12-1"></span>**BEÁLLÍTÁSOK MENÜ > INFÓ**

#### **Készülékinformációk lekérése.**

- 1. A Beállítások menüben a másodlagos almenü megnyitásához nyomja meg az **M (5)** gombot.
- 2. Válassza az infó almenüt. 3. Az **M (5)** gomb rövid megnyomásával jelenítse meg a készülékre vonatkozó információkat. 4. A kilépéshez és az előző

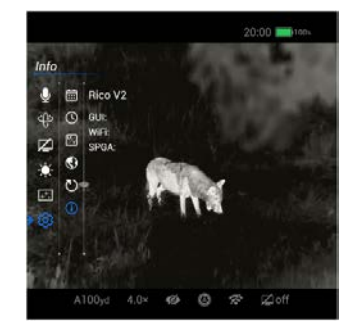

menüre való visszatéréshez tartsa nyomva az **M (5)** gombot.

#### <span id="page-12-2"></span>**23. WI-FI**

A Rico II sorozat Wi-Fi-modullal van ellátva, így vezeték nélkül külső eszközökhöz (tablet, okostelefon) csatlakoztatható.

- 1. A főmenüben kapcsolja be a Wi-Fi funkciót (lásd a 10. oldalon).
- 2. A külső mobileszközön keresse a "Rico2 xxxxxx" elnevezésű Wi-Fi-jelet. A "xxxxxx" az SN (sorozatszám), ami számokat és betűket tartalmaz.
- 3. Válassza ki a Wi-Fi-jelet, adja meg a jelszót a csatlakozáshoz. Az alapbeállítás szerinti jelszó: 12345678
- 4. A sikeres Wi-Fi csatlakozás után a felhasználó az APP segítségével a külső eszközről irányíthatja a hőkamera funkcióit.

#### <span id="page-12-3"></span>**A Wi-Fi elnevezés és a jelszó beállítása**

A Wi-Fi elnevezés és a jelszó a Rico II sorozaton az **InfiRay Outdoor** applikáció segítségével megváltoztatható.

- Az **InfiRay Outdoor** képernyőjén a beállítás kezelőfelület megnyitásához koppintson a **ici** ikonra.
- A beviteli mezőkben adja meg és érvényesítse az új Wi-Fi elnevezést (SSID) és jelszót (Password).
- Az új beállítások csak a hőkamera újraindítása után lépnek érvénybe.

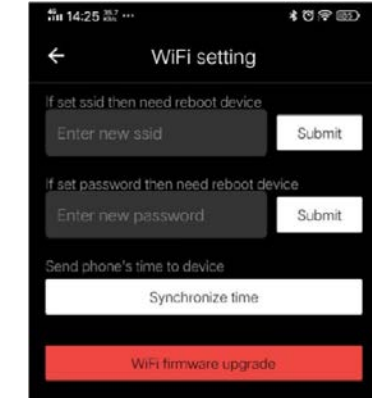

**Figyelem!** Alaphelyzetre állításkor (Factory Reset) a Wi-Fi elnevezés és a jelszó is visszaáll a gyári alapbeállítások szerintire.

#### <span id="page-12-4"></span>**24. AZ INFIRAY OUTDOOR APP HASZNÁLATA**

A RICO II élő Wi-Fi-csatlakozás esetén InfiRay Outdoor APP-pal irányítható, ha táblagéphez vagy okostelefonhoz van csatlakoztatva.

#### **Az InfiRay Outdoor App**

1. Az "Infiray Outdoor App" a www.infirayoutdoor.com hivatalos honlapon érhető el vagy az App Store-ból tölthető le. A letöltéshez használhatja az alábbi QRkódokat is.

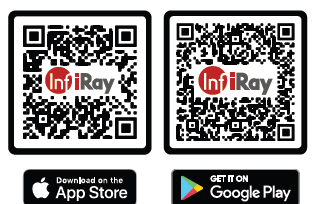

- 2. A letöltés végeztével nyissa meg az InfiRay Outdoor App-ot.
- 3. Ha a mobileszköz és hőkamera céltávcső már csatlakoztatva van, nyissa meg a mobileszközön a mobiladatok forgalmát. Ha a hőkamera céltávcső az internethez csatlakozik, megjelenik a frissítést felkínáló üzenet. Kattintson a "Now" (most) opcióra a frissítések letöltéséhez vagy a "**Later**" (később) opcióra, ha el kívánja halasztani.
- 4. Az **InfiRay Outdoor App** megjegyzi az utoljára csatlakoztatott eszközt. Ennek köszönhetően az InfiRay App megnyitásakor a mobileszköz automatikusan megtalálja a frissítést akkor is, ha nincs a mobileszközhöz csatlakoztatva a hőkamera céltávcső. Ha egy frissítés elérhetővé válik, és a mobileszköz felcsatlakozik az internetre, először a frissítést tölti le. A hőkamera céltávcső mobileszközhöz csatlakoztatása után a frissítés automatikusan megtörténik.
- 5. A frissítés végeztével a készülék újraindul, majd készen áll a használatra.

## <span id="page-12-5"></span>**25. ÁTVIZSGÁLÁS**

Minden egyes használat előtt ajánlatos átvizsgálni a készüléket.

- Külső átvizsgálás: repedések a burkolaton.
- A frontlencse és az okulárlencse átvizsgálása karcolások, szennyeződések után kutatva.
- Az újratölthető akkumulátor (előzetesen teljesen feltöltve) és az érintkezők (só kiválás, oxidáció) átvizsgálása.
- A nyomógombok/kezelőszervek átvizsgálása (használat közben is megfelelően kell működniük).

### <span id="page-13-0"></span>**26. KARBANTARTÁS**

Minden használat után helyezze vissza a lencsevédőt **(1)** a lencse megkarcolódásának vagy bepiszkolódásának megelőzésére. Ne érjen közvetlenül a lencsék felületéhez, mert a bőrön lévő zsiradék, neccesség károsíthatja a lencsék bevonatát.

A készülék évente legalább kétszeri karbantartást igényel, mely az alábbiakra terjedjen ki:

- Törölgesse át a hőkamera műanyag és fémfelületeit a por és a piszok eltávolítása érdekében. A tisztításhoz ne használjon kemikáliákat, korróziót vagy karcolásokat okozó anyagokat. Sűrített levegő alkalmazása megengedett a külső felületek tisztításához.
- Az elektromos érintkezők és az akkukamra érintkezőinek megtisztítása zsírmentes organikus kontakttisztítóval.
- A frontlencse és az okulárlencse ellenőrzése és szükség szerinti tisztítása speciális, ezekhez a lencsékhez való tisztítóeszközökkel.
- A lencsefelületek tisztításához kizárólag a mellékelt vagy azzal megegyező típusú törlőkendő használható. A lencsefelületeket csak akkor tisztogassa, ha látható szennyeződés került rájuk. A túl gyakori, felesleges törölgetés rontja a tükröződésmentesítő bevonatok hatékonyságát.

#### <span id="page-13-1"></span>**27. GARANCIA**

**Gyártó által vállalt garancia:** 3 év általános garancia a készülékre, 10 év a szenzorra, 2 év az akkumulátorra

#### **Fogyasztói jótállás:** 36 hónap

Fogyasztónak NEM minősülő személyek (például, de nem kizárólag Gazdálkodó Szervezetek) számára: gyártó által vállalt garancia, valamint 12 hónap kellékszavatosság.

#### <span id="page-13-2"></span>**FIGYELEM!**

*A terméket használata során ne tegye ki semmilyen elkerülhető kémiai, fizikai behatásnak, sokknak, amelyről sejthető vagy ismert, hogy a károsodását okozhatja. Kerülje el, hogy a terméket karbantartás elmaradása vagy más mulasztásjellegű hatás vagy kár érje.* 

*Úgy a szállítás, tárolás, mint a használat során vigyázzon az eszközre. Óvja a rázkódástól, súrlódástól, ütődéstől, sugárzásoktól (pl. de nem kizárólag víz, napsugárzás, elektromos, hő vagy mágneses hatás). Ne engedje, hogy vegyi anyag vagy más behatás érje, mindig használja tiszta kézzel.*

*A termék a jellegéből fakadóan folyamatosan nagy sokkterhelést kap, ami igen ritkán okozhatja az optikai rendszerben szennyeződés megjelenését. Amennyiben egy ilyen szennyeződés nem zárja ki a rendeltetésszerű használatot, úgy annak megjelenése nem tekinthető meghibásodásnak, és a jelenség kiküszöbölését a Vásárló kérésére garancia időn belül ingyenes karbantartás keretében végezzük, melynek határideje meghaladhatja a 30 napot.*

## <span id="page-14-0"></span>**28. ESETLEGESEN ELŐFORDULÓ HIBÁK ÉS LEHETSÉGES MEGOLDÁSUK**

Az alábbi táblázatban az esetlegesen előforduló hibákat és lehetséges megoldásukat találhatja. Ha a javasolt megoldások nem vezetnek eredményre, lépjen kapcsolatba a jótállási jegyen feltüntetett márkaszervizzel.

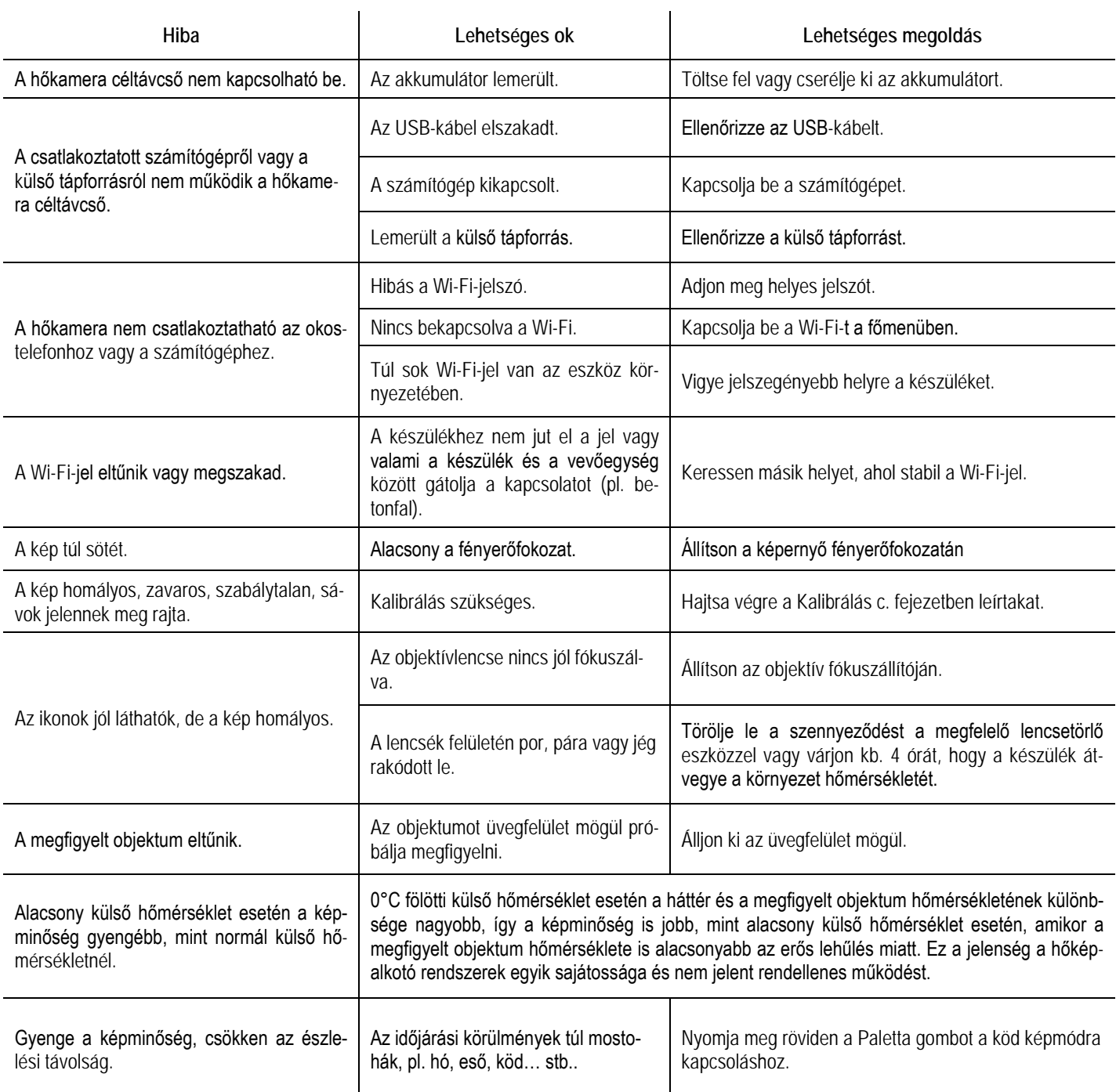

## **TARTALOM**

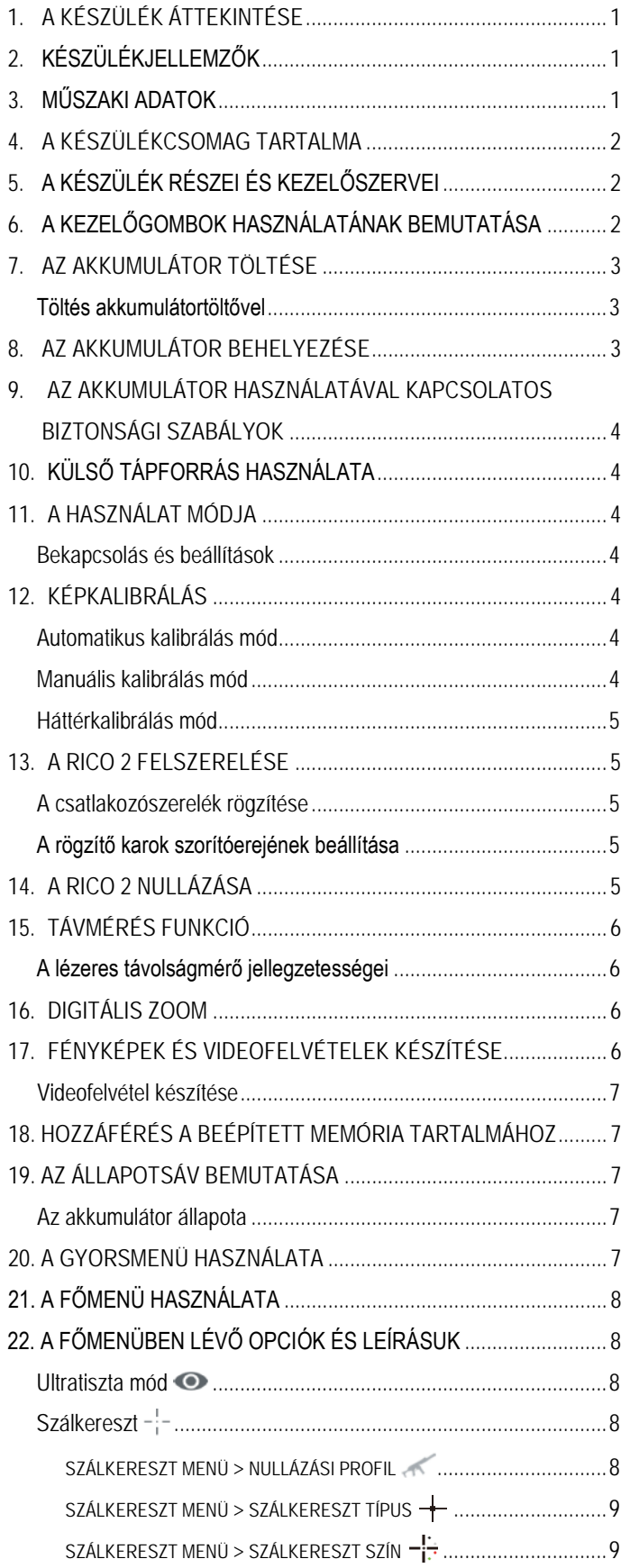

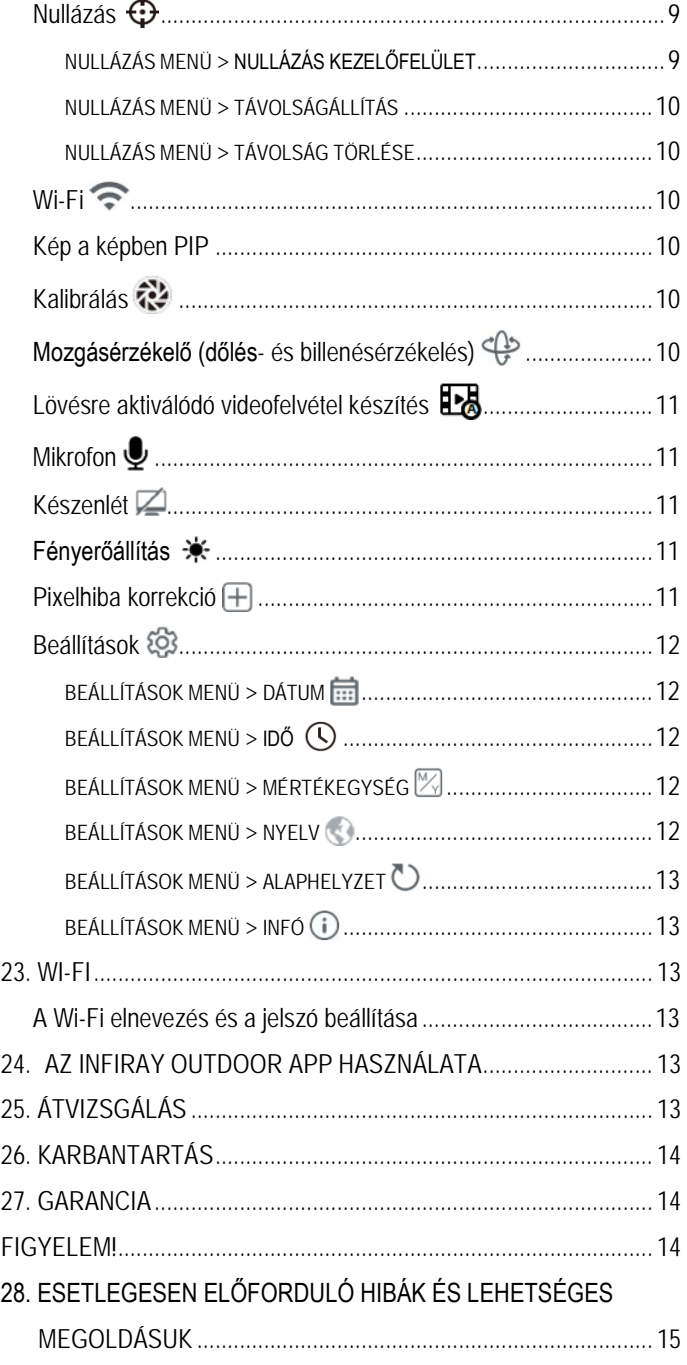